# GP Year-End Closing 2019 Steps, Tips & Notes

Presented by: Abra Gilman, Collins Computing GPUG All\*Star 2019

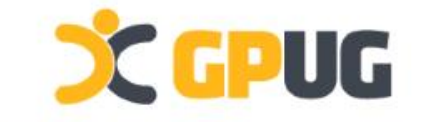

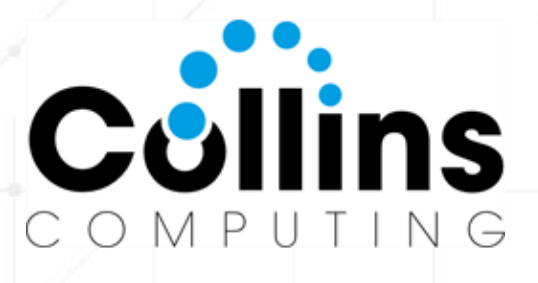

# **YEAR-END AGENDA**

- **Resources/Documentation**
- **Changes for this year (2019/2020)**
- **Install/Update Notes**
- **Module Closing Steps**
- **Letter A** Closing Questions

**CCPUG** 

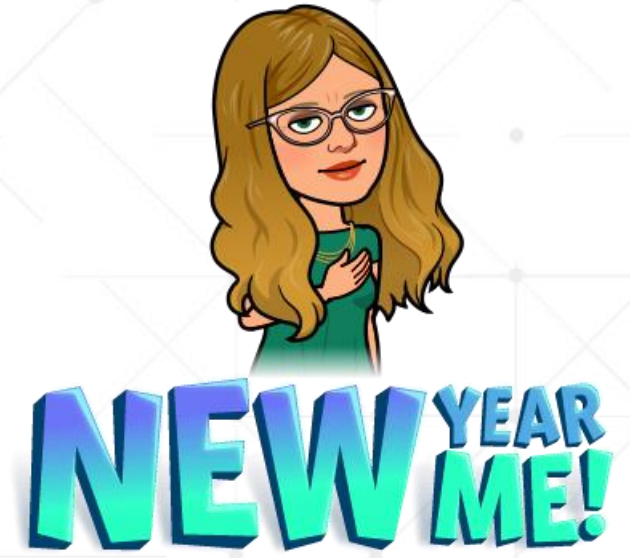

**Abra Lynne Gilman** 25 Years of GP Closing GP Practice Lead Collins Computing, Inc.

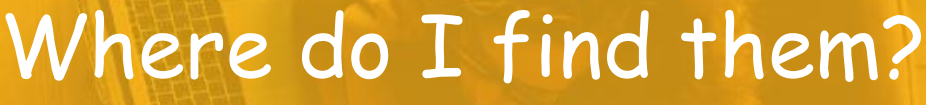

*Dynamics GP Connect*

on home page

Customersource *Dynamics GP Link*

Microsoft *Year-End Blogs*

GPUG Open Forum

Ask *your partner!*

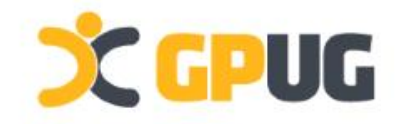

### **'Connect' area of home page** Year-End Closing Resources

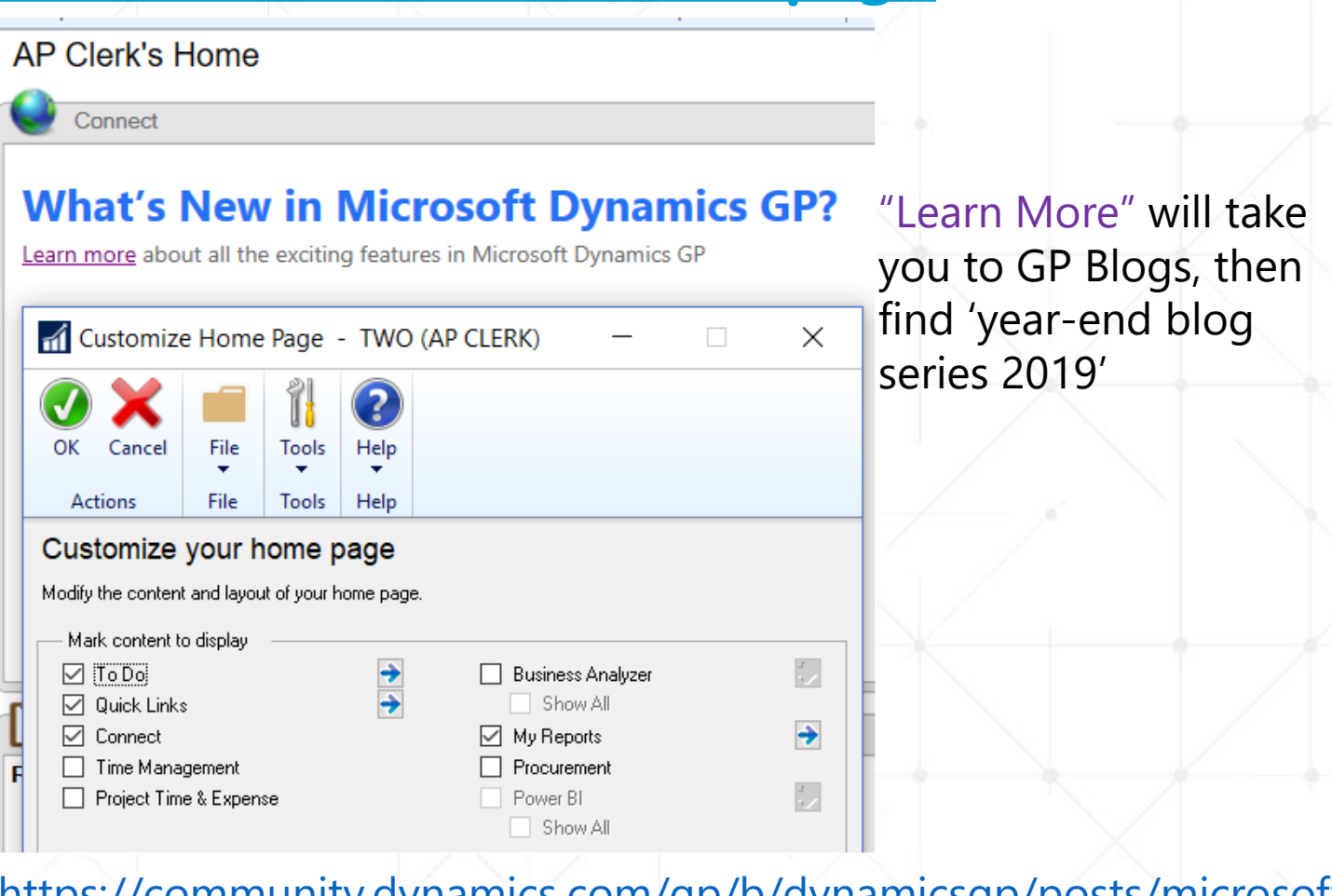

[https://community.dynamics.com/gp/b/dynamicsgp/posts/microsoft](https://community.dynamics.com/gp/b/dynamicsgp/posts/microsoft-dynamics-gp-2019-year-end-blog-series-schedule) -dynamics-gp-2019-year-end-blog-series-schedule

# Year-End Closing Resources

https://community.dynamics.com/gp/b/dynamicsgp/posts/microsoft-dynamics-gp-2019-year-end-blog-series-schedule

#### **MS Support Blog Series**

Below is the schedule of upcoming blog posts that I know will be useful to you:

November 19 - General Ledger November 20 - U.S. Payroll November 21 - 2020 W4 November 25 - W-2 Tips and Tricks November 26 - Electronic W-2 (EFW2) for a successful filing November 27 - Fixed Assets December 3 - Payables Management December 4 - Inventory December 5 - Analytical Accounting December 10 - Receivables Management December 11 - Affordable Care Act (ACA) December 12- Canadian Payroll

### **SC GPUG**

#### What does the Year End Close Process do and /or affect?

- · Closes all Profit and Loss (P/L) account balances into Retained Earnings account(s).
- . Balance Sheet account balances are rolled forward to the new year by having Balance Brought Forward (BBF) entries created. All open General Ledger records (GL20000) are moved to the historical table (GL30000).
- · Inactive General Ledger accounts without a balance and no historical transactions are removed if you are not 'maintaining' inactive accounts.
- The Year that was just closed is marked as historical.
- . If installed and activated, the Analytical Accounting (AA) module is also automatically closed along with General Ledger.

#### What steps should I take to close the year?

Print and follow the checklist available for the Year-End close process for General Ledger in KB 888003

### **Key Points to Remember:**

- . ALWAYS have a current backup before you close the year! If you receive any errors during the year-end of message, and restore to your backup immediately.
- Have all users out of Dynamics GP when you perform the year-end close process.
- . Perform the year-end close process at the server.
- . Make sure there is enough room for the files to double in size at one point during the year-end close process,

# Year-End Closing Resources **CustomerSource Link**

https://mbs.microsoft.com/customersource/northamerica/GP/learning/documentation /system-requirements/dynamicsgpresource

#### **Microsoft Dynamics GP** (Dynamics GP October 2019)

- Dynamics GP October 2019 Feature Blog Series Includes What's New and documentation to all the features for this release.
- Product Release Downloads for Microsoft Dynamics GP Includes Install, Uparade and What's **New Guides**
- Service Pack, Hotfix, and Compliance Update Patch Releases for Microsoft Dynamics GP
- **System Requirements for Microsoft Dynamics GP**
- System Requirements for Microsoft Dynamics GP Web Components
- **Uparade Hot Topic**
- US Year-End
- **US Taxes**
- Management Reporter Install and Service Packs

#### **Microsoft Dynamics GP 2018 R2 and RTM**

- GP 2018 R2 Feature Blog Series Includes What's New and documentation to all the features for this release.
- GP 2018 RTM Feature Blog Series Includes What's New, Videos, documentation to all features for this release
- Product Release Downloads for Microsoft Dynamics GP 2018 Includes Install, Upgrade and **What's New Guides**
- Service Pack, Hotfix, and Compliance Update Patch Releases for Microsoft Dynamics GP 2018
- **System Requirements for Microsoft Dynamics GP 2018**
- System Requirements for Microsoft Dynamics GP 2018 Web Components
- **Upgrade Hot Topic**
- **US Year-End**

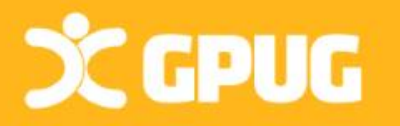

### **2019 Pending Year-End Update Changes**

- W-4 [form change for 2020 C](https://nam06.safelinks.protection.outlook.com/?url=https://www.irs.gov/pub/irs-dft/fw4--dft.pdf&data=02|01|theley@microsoft.com|c7c2b0612f064d5d0e8008d75c7c4b34|72f988bf86f141af91ab2d7cd011db47|1|0|637079561211174368&sdata=U4ZvLxfmOWL6jwtMMA/NMd3xTkIn9N2LlTtrVXI%2BoGQ%3D&reserved=0)hanges for Employee SS W4 form & Cards | Payroll | Tax window (required table changes)
- No W-2 or ACA form or EFW2 electronic file changes
- No Payables form changes
- Fixed Asset Luxury Auto Depreciation changes
- New tax tables published based on [15-T](https://nam06.safelinks.protection.outlook.com/?url=https://www.irs.gov/forms-pubs/about-publication-15-t&data=02|01|theley@microsoft.com|c7c2b0612f064d5d0e8008d75c7c4b34|72f988bf86f141af91ab2d7cd011db47|1|0|637079561211174368&sdata=pHxFHKUqfUBRUA3qk1Gq4ujRe1Ql%2B3LiKlh9qaPcYEE%3D&reserved=0) Incl New HOH Status, Std & Multi Jobs withholding tax

#### Who Uses:

Payables – no problem! Fixed Assets? Luxury Auto only! Payroll? You can run on new 2020 tax tables ONLY (for now)? W/out installing year end update code, you won't have new W4 2020 window & fields. When new tax tables or year end update installed all current employee filing status's will remain the same, such as Married, Single, Exempt, etc. Once an employee fills out a new 2020 W4, that is when you make the changes under Cards | Payroll | Tax (or self service) of newly selected filing status/ W4 changes.

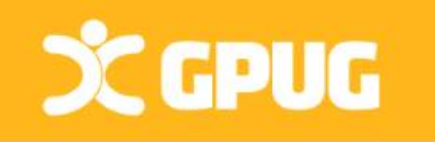

**Mainstream Support for Microsoft Dynamics GP 2015 will end on 4/14/2020 [Visit this page](https://nam06.safelinks.protection.outlook.com/?url=https://community.dynamics.com/gp/b/dynamicsgp/archive/2016/03/24/microsoft-dynamics-gp-2016-lifecycle-and-upgrade-services&data=02|01|theley@microsoft.com|c7c2b0612f064d5d0e8008d75c7c4b34|72f988bf86f141af91ab2d7cd011db47|1|0|637079561211184326&sdata=4/RHXWVwx7SRV%2Be4RQsdc%2BiMZ95BJWq2C9nd4hbK4aw%3D&reserved=0) for more information.**

# Updates/Closing - What's it all mean?

**Tax Changes**

**YE Code Updates GP 2015/2016/2018**

**Closing Steps**

**Next Year Changes**

**Upgrades**

2019 Payroll **Tax Update:** Tax Update (minutes)/2020 Code below Full Year Tax Updates

**Year-End Update** (Please Call Partner to Assist/Schedule) Program Updates: Need to update server/workstations Within same version only – Available Week of Nov 18th

Year-End **Closing** (Follow steps to close modules)

2020 Payroll **Tax Update:** Update to Tax Tables and boxes 2020 Tax Update (Round 1) – Target Mid December 2020 Round 2 Tax Update will be available mid-January 2019. Update after last Payroll Run of 2019

Upgrade wanted from previous.. 2013, 2015, 2016, 2018? Major configuration and structure changes/3rd parties affected Partners Usually Recommends TEST Upgrade

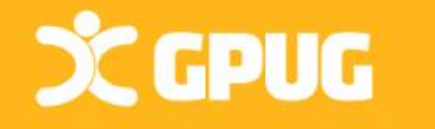

**\*\* No "Tax or Year-End" Updates Available for GP 2013, 2010, 10, or prior.**

### What Release Are You On?

GP 2018/GP + Year-End Update = 18.2 (Latest Release Nov 18th 2019 prior 18.2.1013 Oct 2019) GP 2016 R2 + Year-End Update = TBD (Last Hotfix 9/3/2019 = 16.00.0788) GP2015 R2 + Year-End Update = TBD (Last Hotfix 9/3/3019 = 14.00.1207) – Last one 4/14/2020 GP2013 No more updates (Last Release Jan 25, 2018 12.00.2230) – Support ended 4/10/2018

**NORTH DR**  $\frac{1}{2}$  0 GP 2016+ GP 2018+ GP 2016+ Contents Index About This Window FI Lookup  $Ctrl + L$ Show Required Fields Printable Manuals What's New Microsoft Dynamics GP Online Customer Feedback Options... About Microsoft Dynamics GP. **CCPUG** 

Microsoft Dynamics GP October 2019 Release-English MicrosoftDynamicsGP18-KB4520496-ENU.msp File Size: 194MB

Release Date: 10/6/2019 Version: 18.2.1013

#### GP 2015+

2019 September Hotfix- English (Includes changes for EEO pay data report) MicrosoftDynamicsGP14-KB4518794-ENU.msp File Size: 179MB Release Date: 8/30/2019 Version: 14.00.1207

**Microsoft Dynamics GP October 2019 Release-English** MicrosoftDynamicsGP18-KB4520496-ENU.msp File Size: 194MB Release Date: 10/6/2019 Version: 18.2.1013

### Steps to Closing the Year Start with Subsidiary Modules

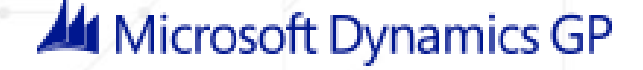

Sales Order/Purchase Order/MFG/FS/BOM

Inventory, Project Accounting

Payroll & Human Resources (We'll cover last)

Payables, Receivables, Fixed Assets

Analytical Accounting & General Ledger

Which modules do you all have?

NEWME

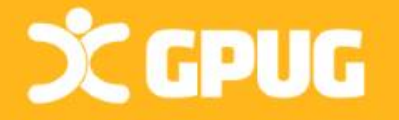

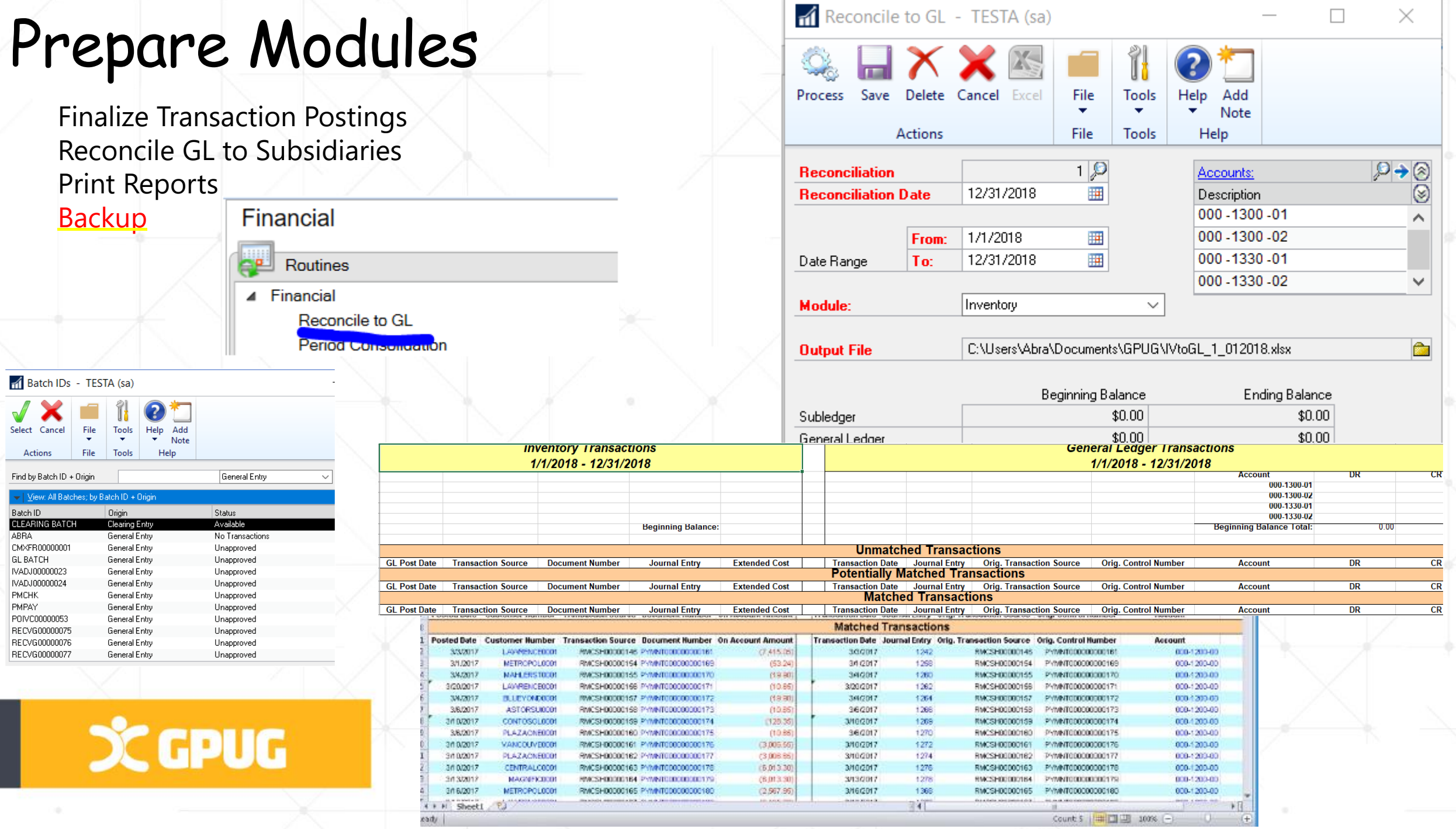

### Distribution Year-End: Inventory

### **When should the close be done?**

GPUG

*After you 'validate' the modules that post to Inventory.*

Enter and post all Purchase Order Processing, Invoicing/Sales Order Processing, & Inventory transactions for current year

Run POP Received/Not Invoiced report to tie to A/P Liability account. Reports > Purchasing > Analysis > Received/Not Invoiced

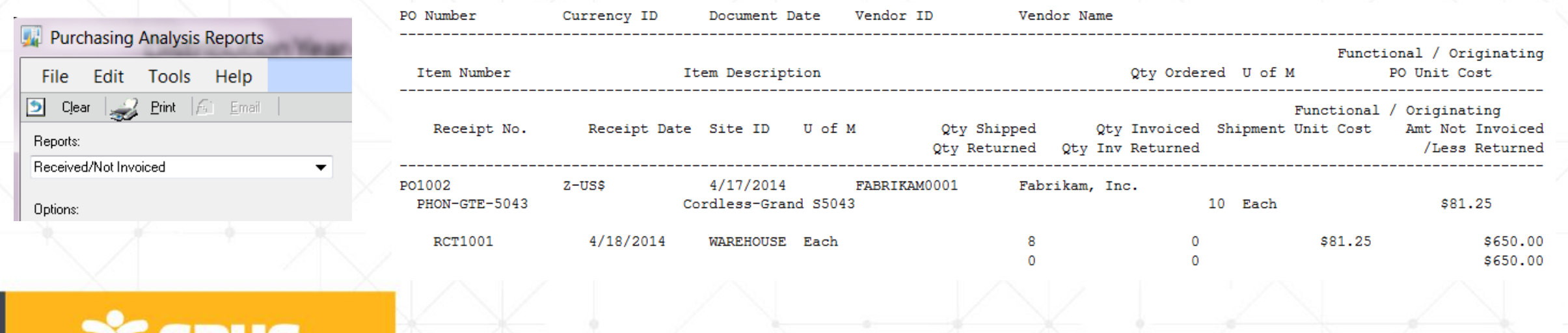

# "Other" Modules Ready for Inventory Close?

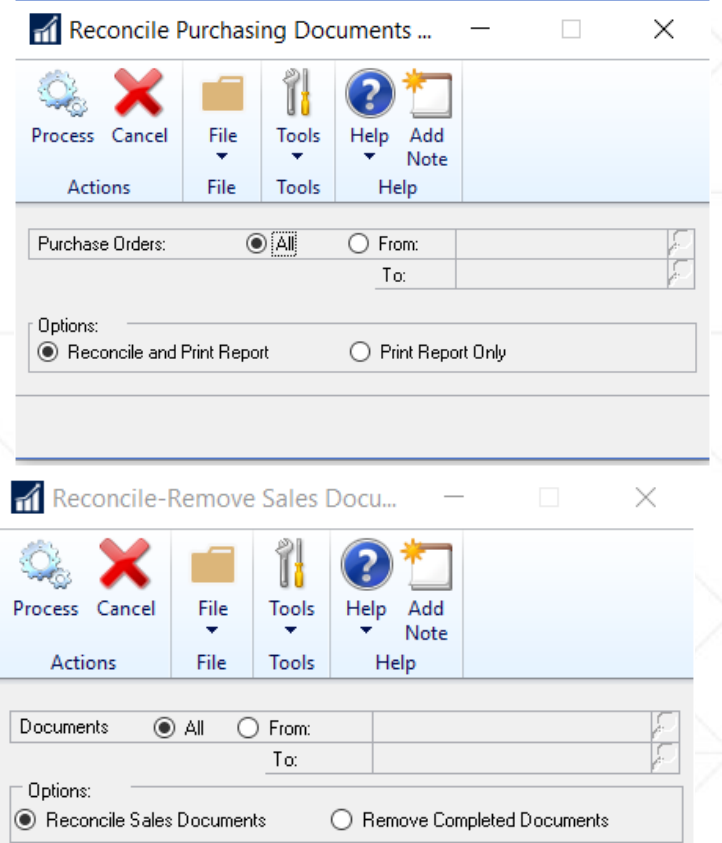

Print Report Only

Post all transactions for the year for: Purchase Order Processing Project Accounting Sales Order Processing Bill of Materials Field Service Manufacturing Reconcile SOP/POP modules. Utilities > Purchasing > Reconcile Purchasing Transactions Utilities > Sales > Reconcile / Remove Sales Documents

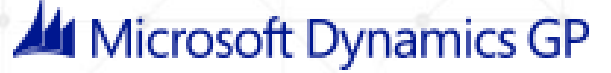

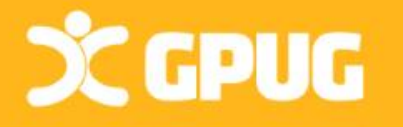

### Inventory year end **Closing the Year in Inventory will:**

- Transfer summarized current-year quantities, costs, and sales information (Dollars/Quantities)
- Update Beginning quantity of each item from **On Hand** quantity at each site. (Turnover Report—uses beginning #)
	- Reset the Quantity Sold field for each item to **zero.**

### **Options to:**

- $\triangleright$  Remove purchase receipts for items completely sold.
- Remove discontinued items from items completely sold.
- $\triangleright$  Remove lot attributes for items completely sold.
- > Updates standard cost of item to the current cost if using FIFO or LIFO periodic valuation methods.
- ▶ Remove Cost Change History.

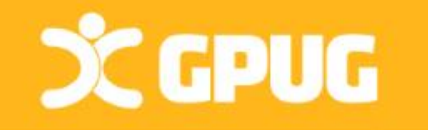

### Inventory Card history

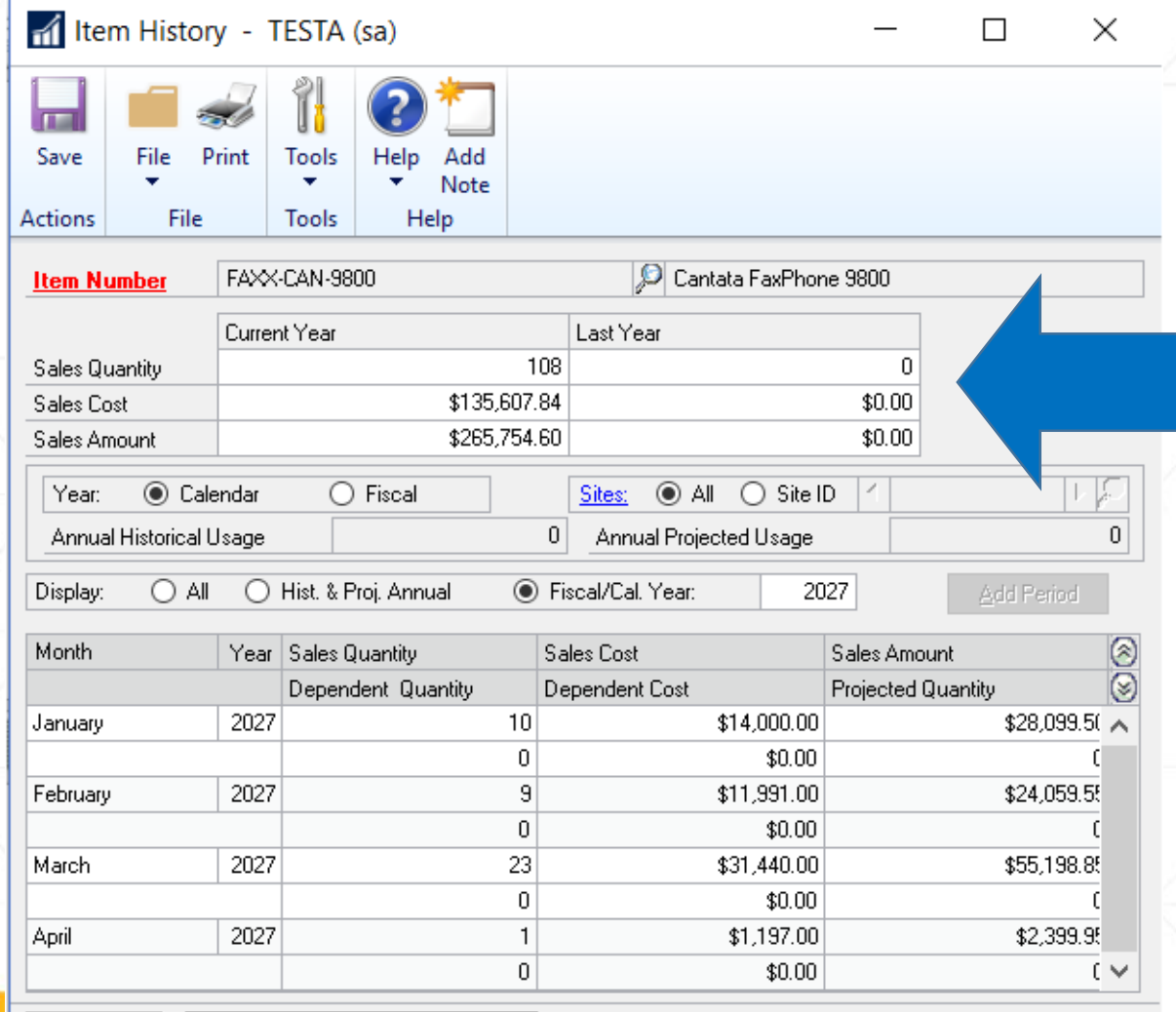

14 4 **F F** by Item Number

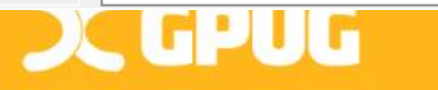

### Quantities and Amounts moved to "Last Year"

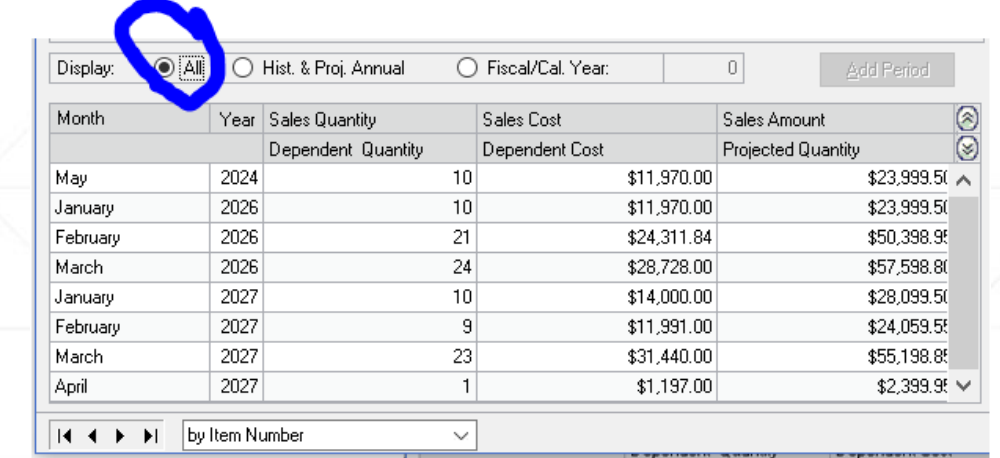

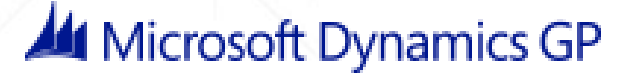

# Year End Steps for Inventory

- $\checkmark$  Reconcile Inventory quantities. Utilities > Inventory > Reconcile
- (Optional) Complete a physical inventory count & post adjustments. Reports-Inventory-Activity-Physical Inventory Checklist
- Print inventory reports for records (if applicable):
- Make a backup.

**SC GPUG** 

 $\checkmark$  Close the Inventory Module year Tools > Routines > Inventory > Year-End Close

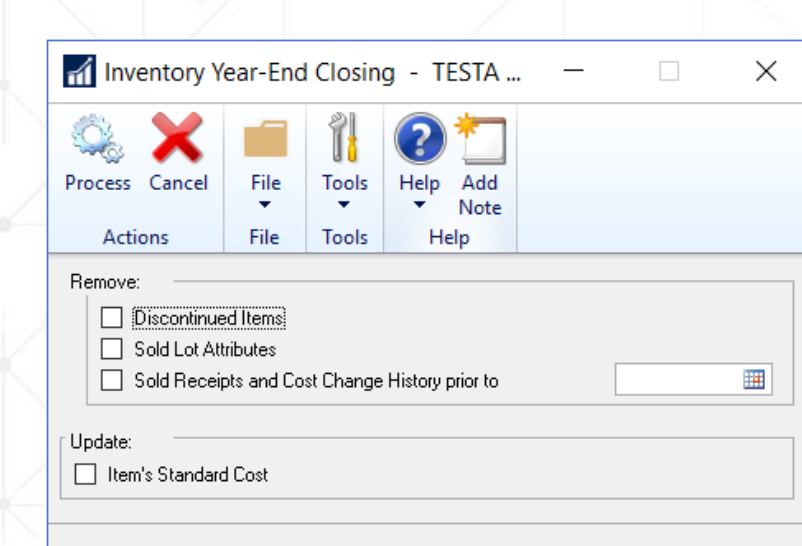

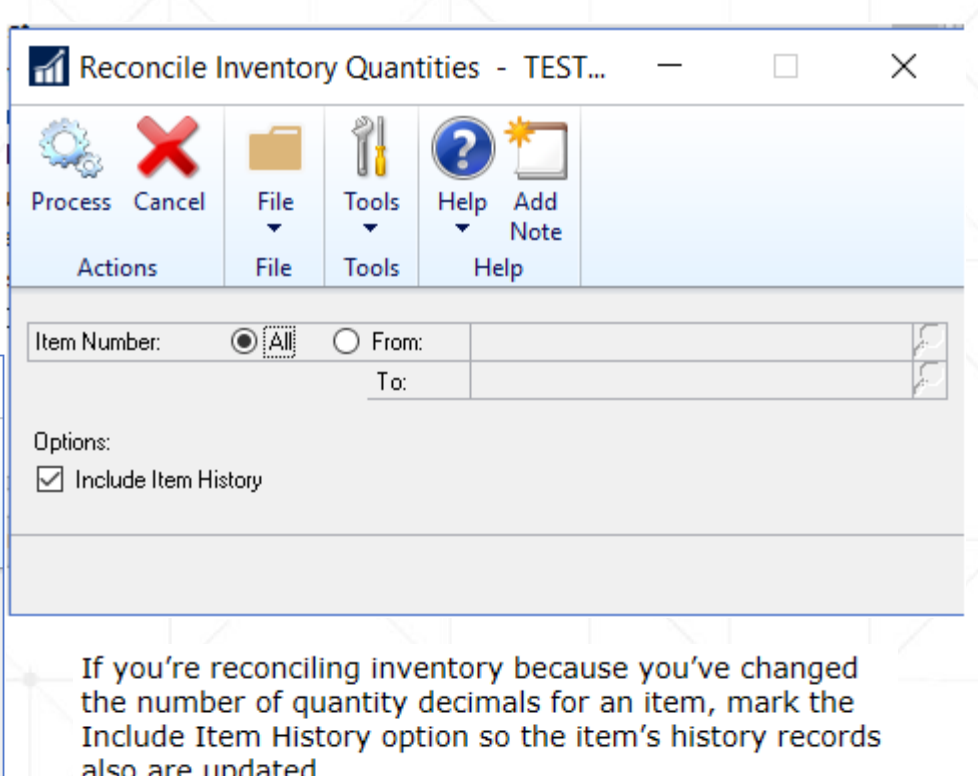

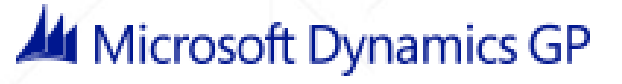

### Serial/Lot Numbers syncing issues

Running Inventory **Checklinks/Reconcile** may create **new** records in Serial Master table that represent missing serial numbered items.

The system will create new serial numbers but these will not match your inventory. **Edit** the records in the Serial Lot Master table to correct serial numbers.

You can also simply **add** records to the Serial Master table for the missing serial numbers.

This can also be done for **missing lots**.

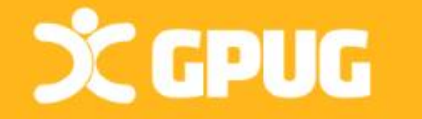

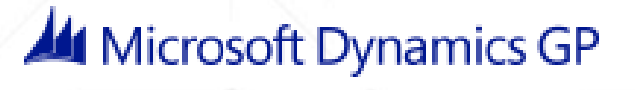

k, thx

# Physical/Stock Counts Process

### **Stock Calendar Maintenance**

Dates for next stock count for item-site combo. GP > Tools > Inventory > Setup > Stock Calendar

### **Stock Count Cycle Assignment**

Assign one stock count frequency to many items. Cards > Inventory > Cycle Count Assignment

### **Stock Count Schedule**

Qty on hand for each line in stock count schedule captured. Later, actual count qty compared to captured values to create default variance transactions. Transactions > Inventory > Stock Count Schedule

### **Stock Count Forms** can be printed during this process.

### **Stock Count Entry**

**CCPUG** 

Window to enter results of stock counts. When stock count is processed, variance transactions are created. Trx will also post IF Auto-post Stock Count Variances box checked. Transactions >Inventory> Stock Count Entry

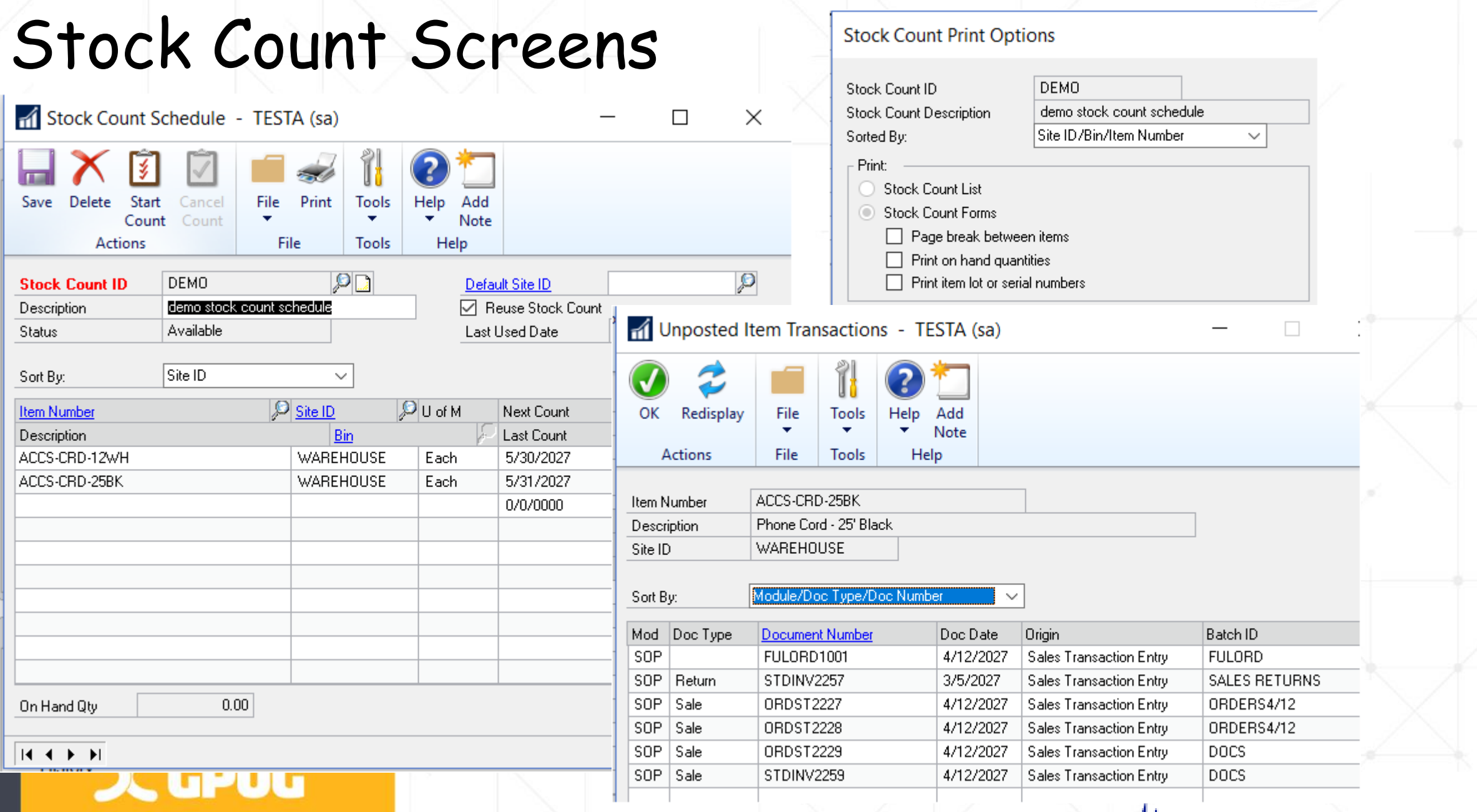

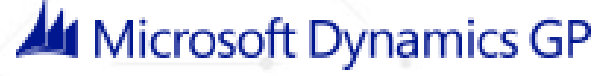

### Stock Count - Manually Adjust

Manual Process:

Print a Physical Inventory Checklist. then perform a physical count of your Inventory, verify # on hand accurate for Items.

#### **Reports > Inventory > Activity**

Then Manually create Inventory Transaction of differences for each item.

**Transactions > Inventory > Transaction Entry**

 $T f \epsilon$ 

### **NOTE RE: POST TO GL CHECKBOX ON BATCH SCREEN (DEFAULTS ON).**

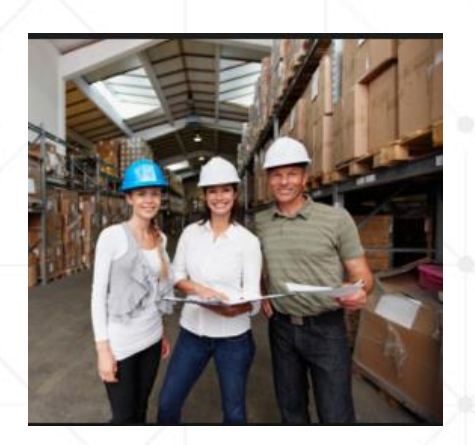

**SC GPUG** 

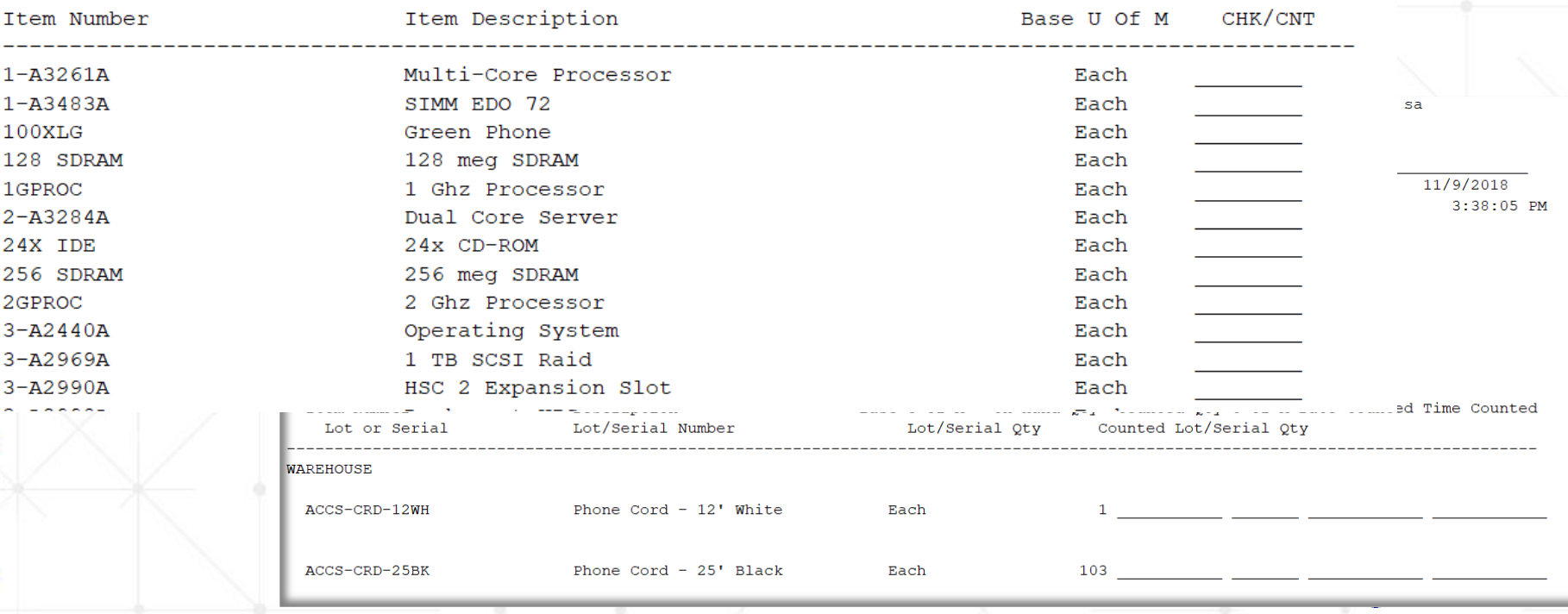

### Automated Stock Counting: *SalesPad Data Collection*

**DataCollection provides an easy to deploy & use mobile bar-code data collection solution.**

Manage materials within a warehouse or across sites. Easily create Bin Transfers, Site Transfers, and Inventory Adjustments.

Allows users to easily enter **Stock Counts**  supporting GP's standard inventory counting functionality.

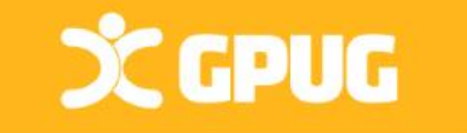

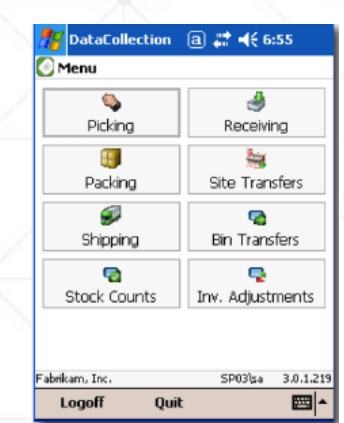

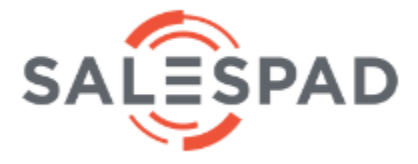

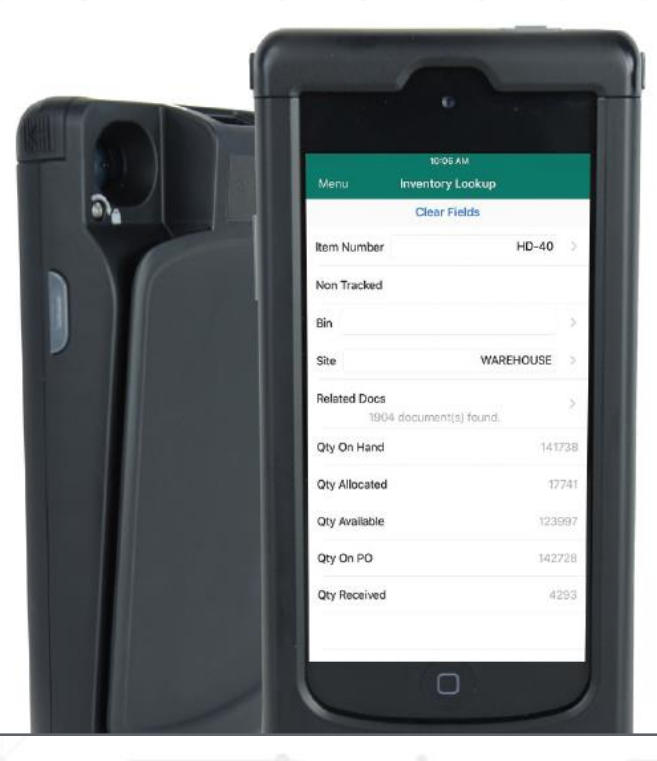

# Tools > Routines > Inventory > Year End Close

Summary windows in inventory with specific views of calendar or fiscal year are date-sensitive. \*\*The inventory year end close process is not date-sensitive. (Turnover reports will be incorrect if close late)

**Released in GP 2013:** 

**Updating Standard Costs DOES create a GL entry/batch to reflect inventory valuation change.**

Otherwise, prepare entry manually by referring to pre- and post-close Stock Status

**File** 

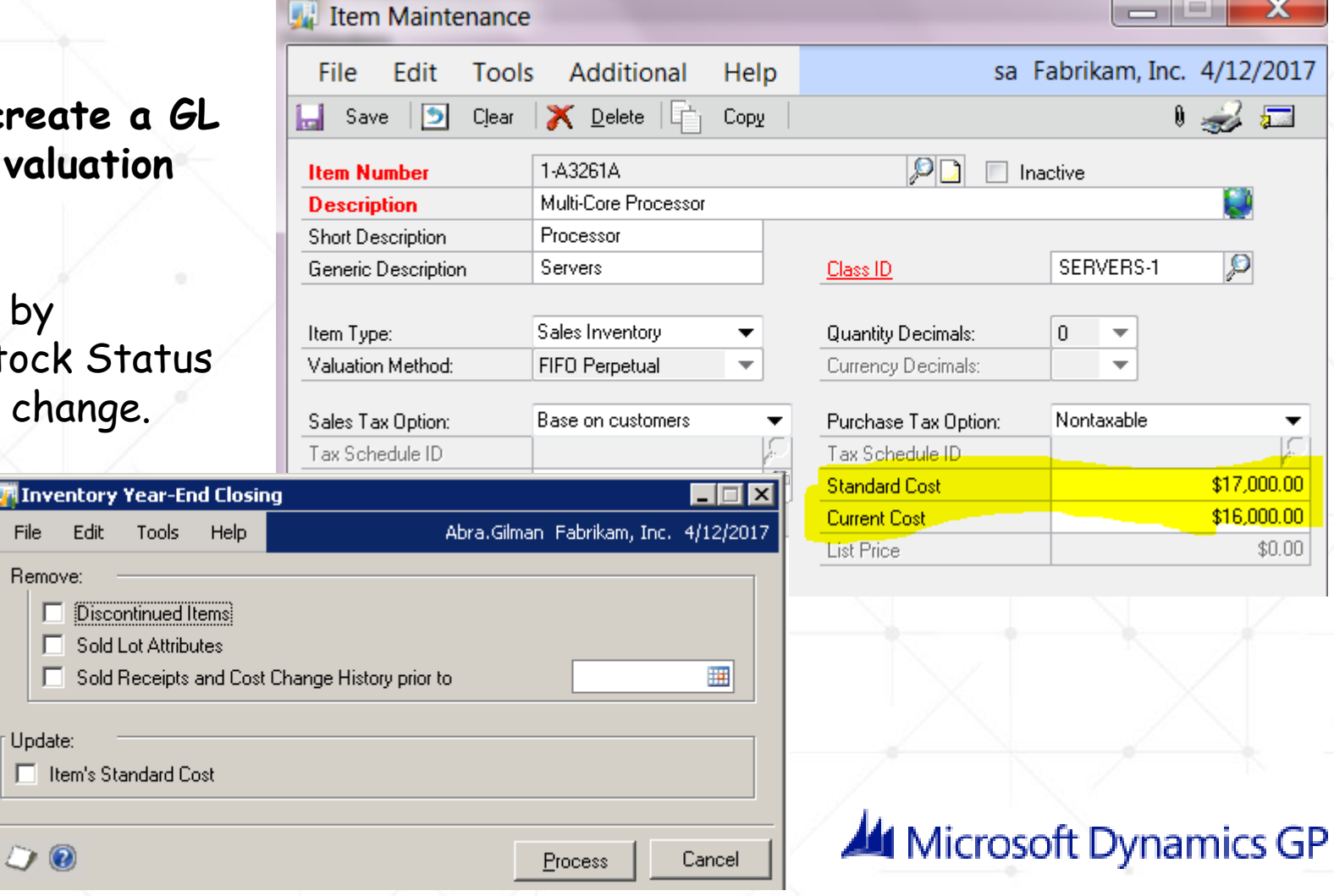

x

 $\boldsymbol{\beta}$ 

▼

 $$0.00$ 

reports to determine the valuation change.

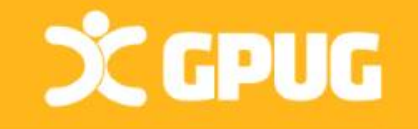

### Historical IV Trial Balance

Don't see **Historical IV Trial Balance** under **Reports > Inventory > Activity** menu? You may need to install it. (and use the **HITB Inventory Reset Tool.**) Contact a support desk!

Balance the General Ledger to the Inventory Module "As of" a particular date!

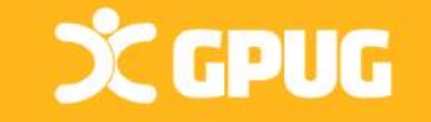

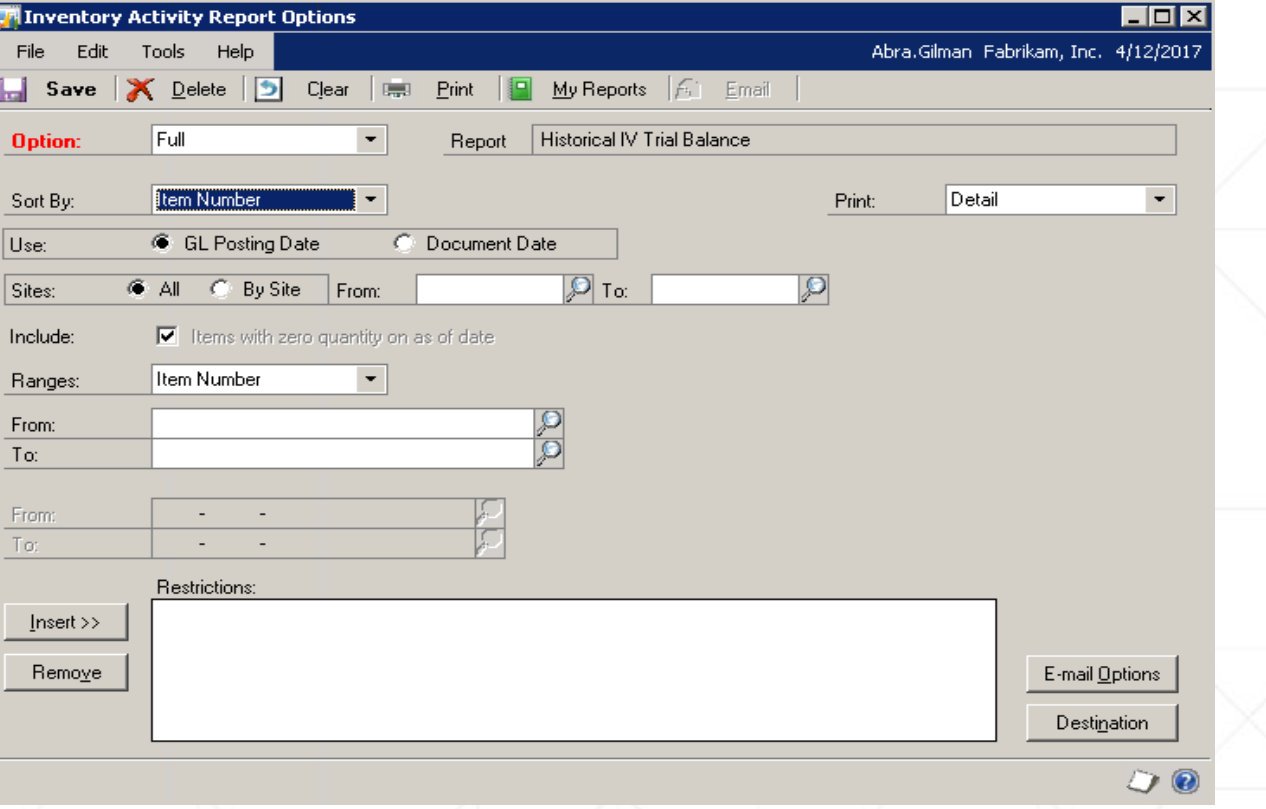

### Receivables Management Closing

Calendar Year-End (Finance Charges Only)

May want to close **prior** to posting transactions in next calendar year.

Transfers **finance charges** to the last year (LY) field on the customer records.

(Need to print finance charges on the Dec & Jan customer statements.)

\*Finance charges do not automatically print on the customer statements so report needs to be modified to include this information.

Fiscal Year-End May want to close **prior** to posting any transactions in the next fiscal year.

Transfers **all other amounts** to Last Year "buckets"

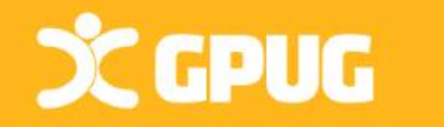

# Receivables: Customer Summary Screen Fields Updated **Cards > Sales > Summary**

**Scripts available to fix "Amounts Since Last Close" in summary screens.**

**CCPUG** 

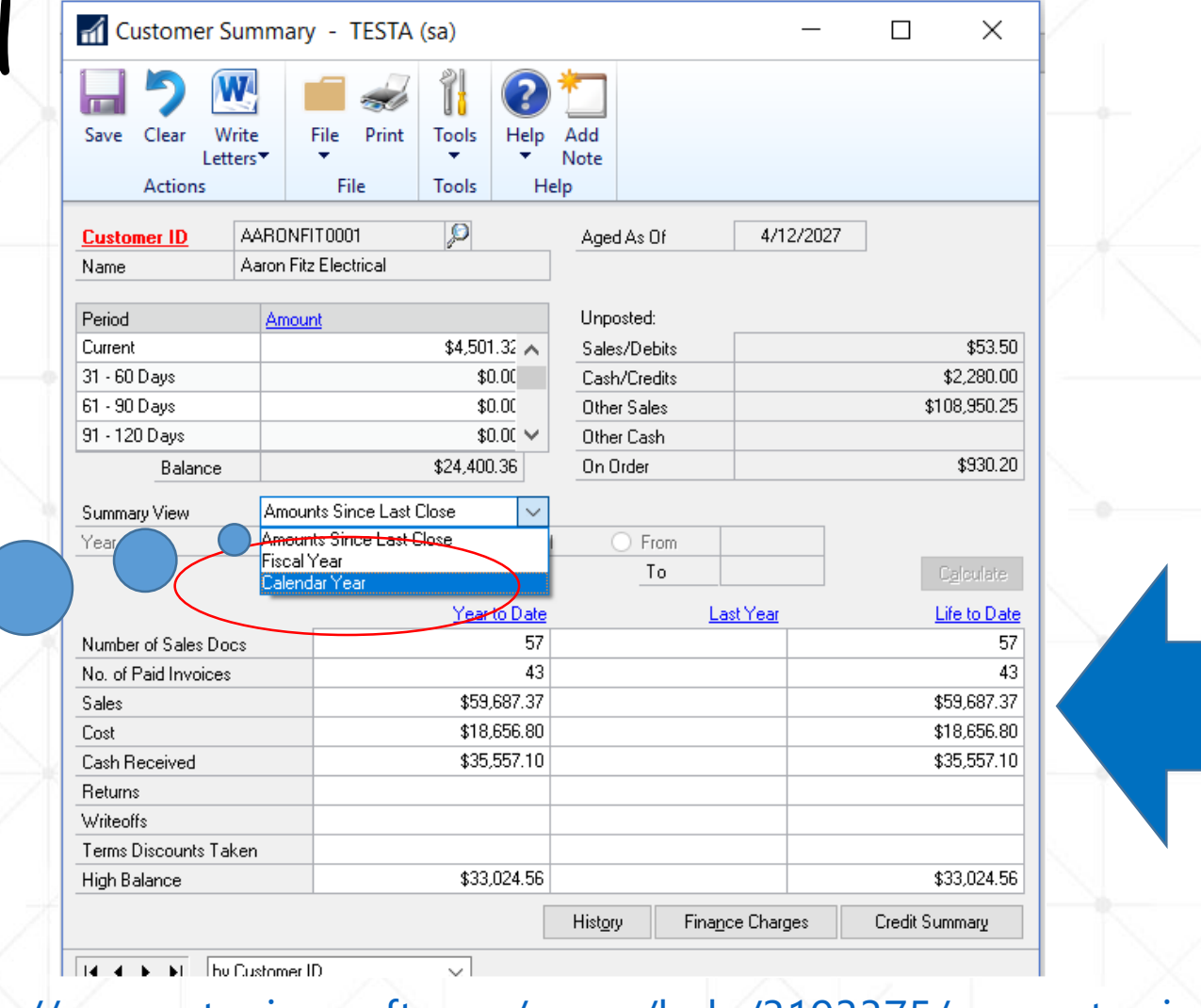

Quantities and **Amounts** moved to "Last Year"

[https://support.microsoft.com/en-us/help/3193375/amounts-since](https://support.microsoft.com/en-us/help/3193375/amounts-since-last-closed-view-in-customer-or-vendor-summary-reflects)last-closed-view-in-customer-or-vendor-summary-reflects

## Receivables Year End Procedures

Post trx for year & complete month-end processes (don't have to post 'recurring').

Make a backup / Close the year

**Tools > Routines > Sales > Year End Close**

.

Choose Fiscal/Calendar/Both Look at the Closing Date! DO NOT hit process button twice or it will close again! Last Year #s will zero out

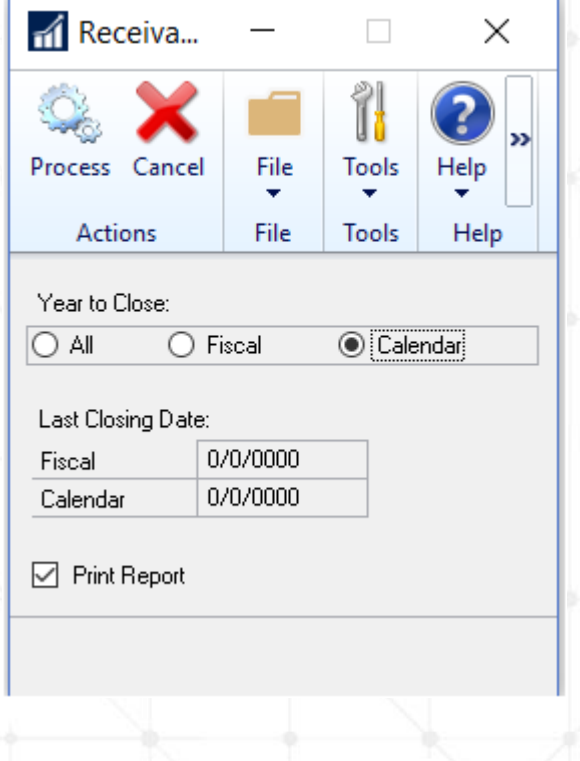

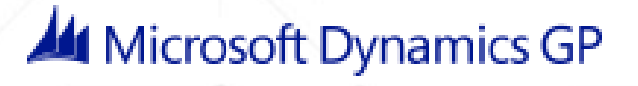

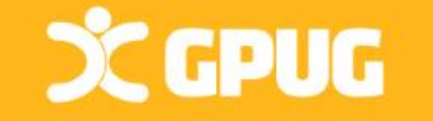

# Closing Company Tax Details

**After closing BOTH AP AND AR MODULES!!** 

### **Tools>Routines >Company >Tax Year End**

Select Close Year check box AND/OR Print Report. Click Process.

When prompted to continue with the year-end close, Click Yes.

**Recommendation:** Keep copy of year-end report w/ permanent year-end audit records.

#### Administration

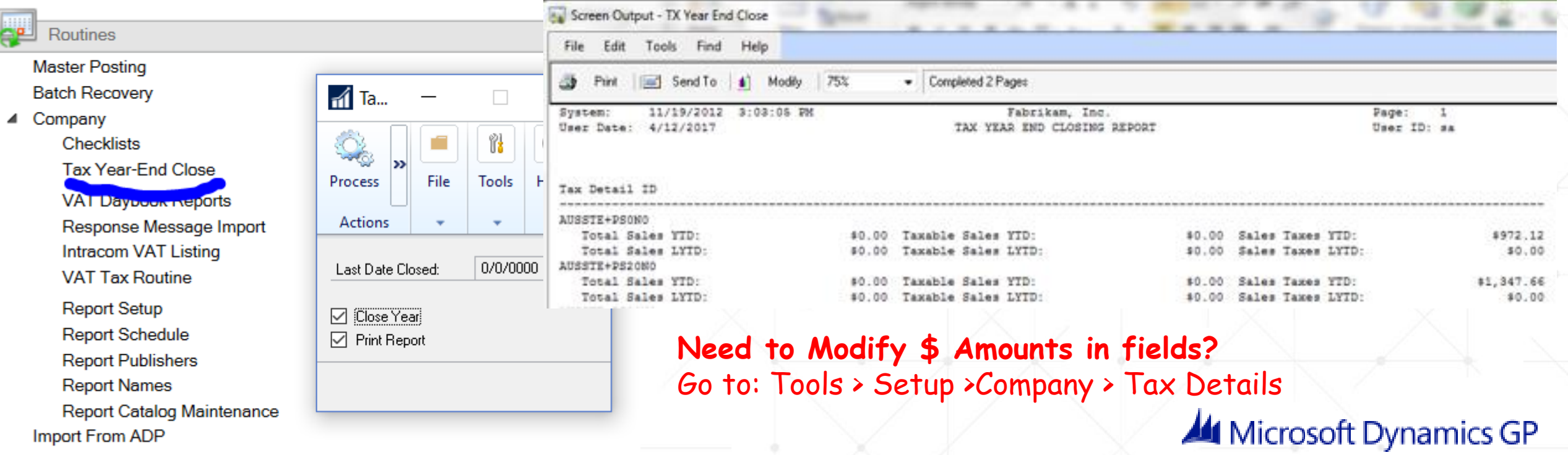

# Payables Year-End Closing

### **Calendar Year End**

**When:** Close at end of Calendar year, don't have to do prior to posting transactions in the next Calendar year **What** - 1099 Amounts YTD cleared, move to LY and LTD

**Fiscal Year End When** – Close at end of Fiscal year, don't have to do prior to posting transactions in the next Fiscal year **What** - Vendor Yearly Summary Figures are moved to History – updates LY and LTD

**Scripts available to fix "Amounts Since Last Close" in summary screens.**

Closing the year will affect **Summary Screens, Smartlists, and Reports showing yearly (this year, last year fields).**

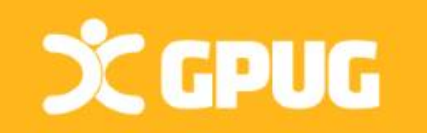

[https://support.microsoft.com/en-us/help/3193375/amounts-since-last](https://support.microsoft.com/en-us/help/3193375/amounts-since-last-closed-view-in-customer-or-vendor-summary-reflects)closed-view-in-customer-or-vendor-summary-reflects

### Payables Vendor Summary Views

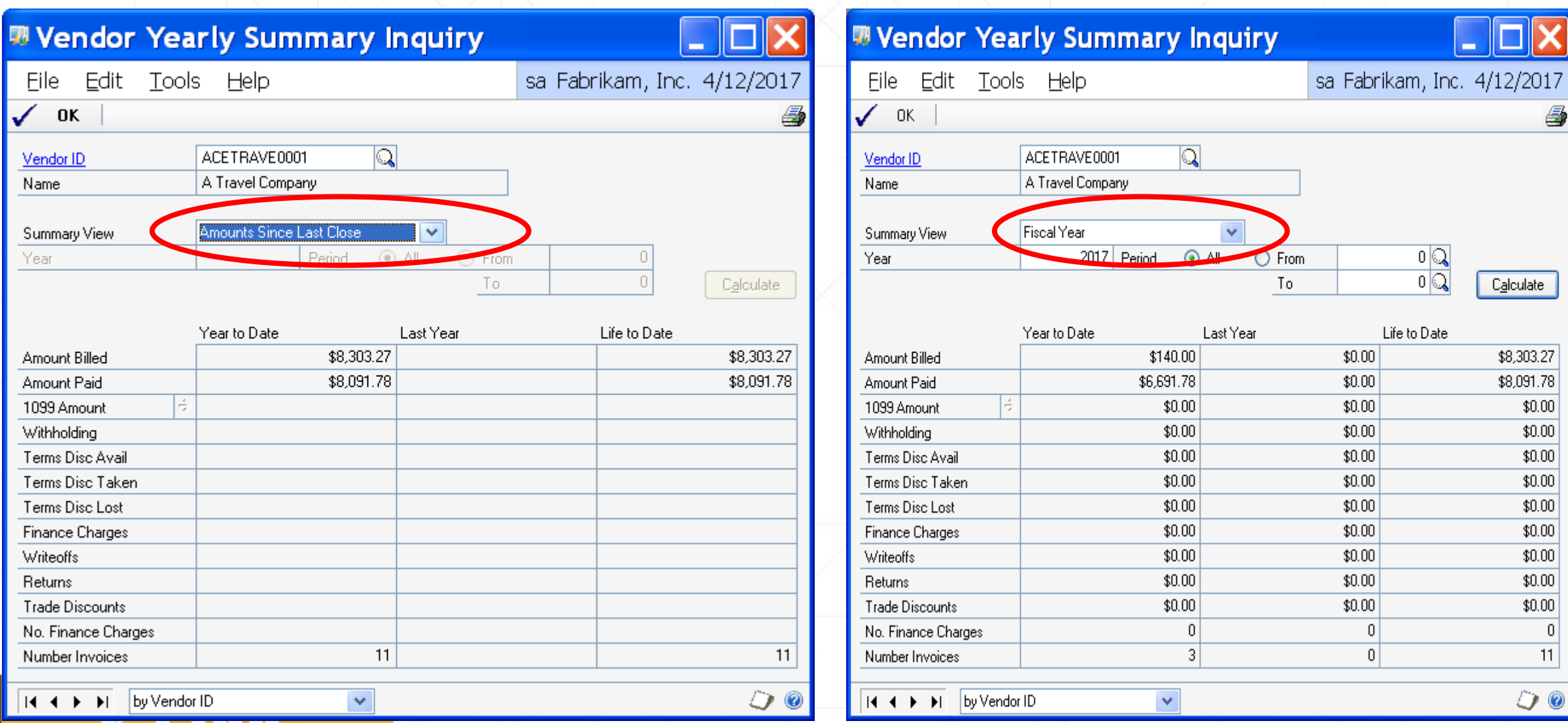

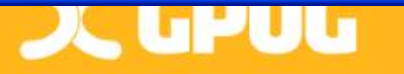

# Payables Management Year-End Steps

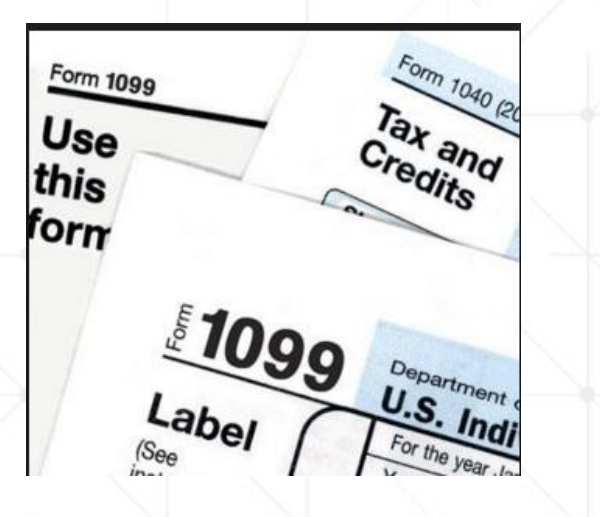

- $\triangleright$  Post all transactions for calendar year to close (2019).
- $\triangleright$  Put trx for new year (2020) in batches, you can post if you want.
- Print **Reports>Purchasing>Trial Balance—Aged Trial Bal w/ Options**
- Print the Vendor Period Analysis Report (newer suggestion)
- $\triangleright$  Print 1099 Statements using the Print 1099 window **Tools > Routines > Purchasing > Print 1099**
- Do Backup "Post-1099 edits"
- Close the year
- Close the fiscal periods
- $\triangleright$  Close the tax year
- Make a Back up named "Post Year End"

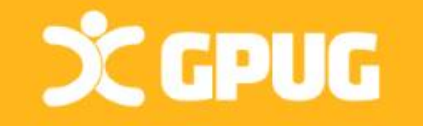

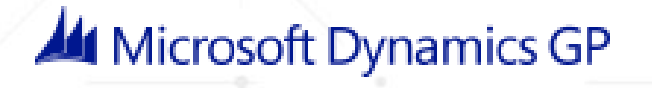

# 1099 Vendor Information

When AP invoices w/ 1099 figures are paid, 1099 amount is updated.

**Verify 1099 Data w/**Smartlist: Vendors with **1099** yes (& Tax Reg Blank/**UDF2 for W-9 yes!) or Shawn's Smartlist view:** [https://lifehacks365.com/2017/12/18/1099-year-end-edit-sql](https://lifehacks365.com/2017/12/18/1099-year-end-edit-sql-view-for-dynamics-gp/)view-for-dynamics-gp/

Print Edit List of 1099 Vendors: **Tools > Routines > Purchasing > Print 1099 icon**

Inquiry Vendor Period Report

DC GPUG

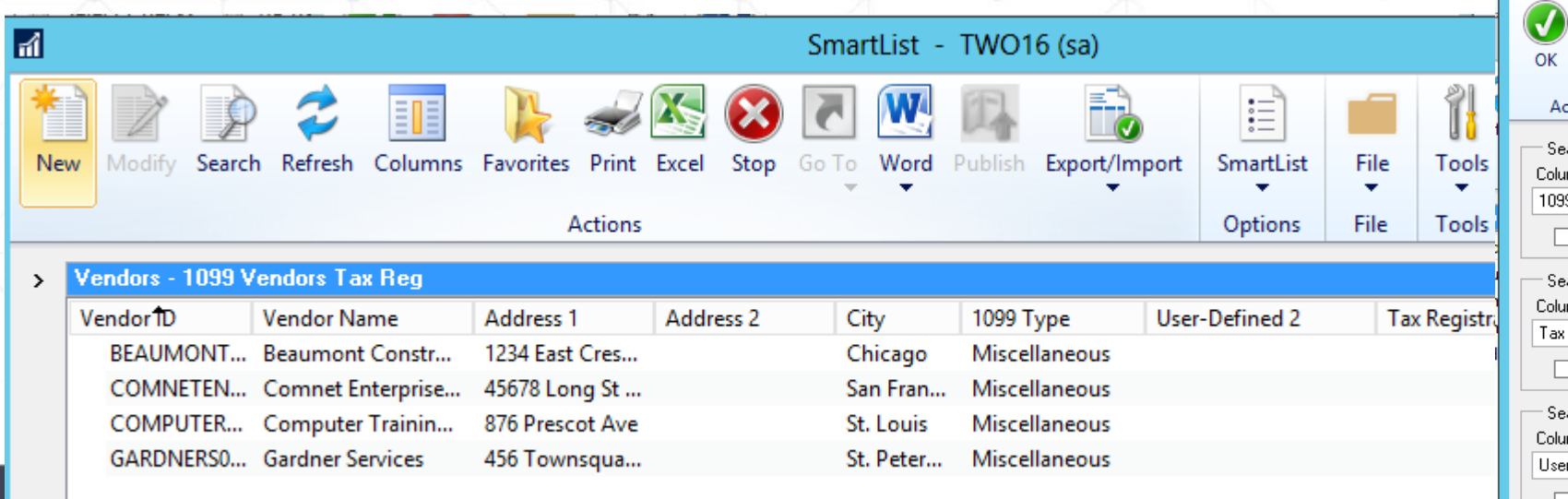

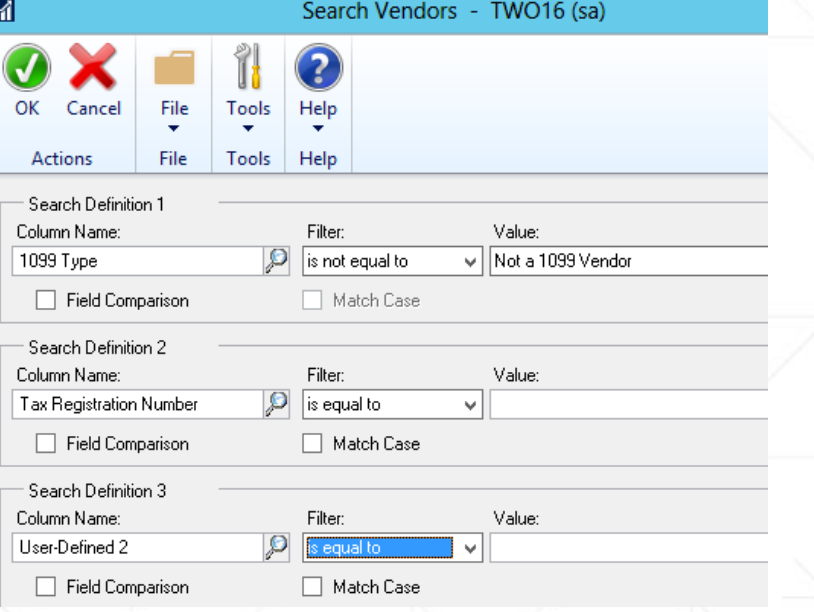

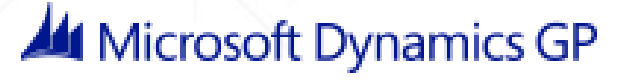

# Payables Management Year End

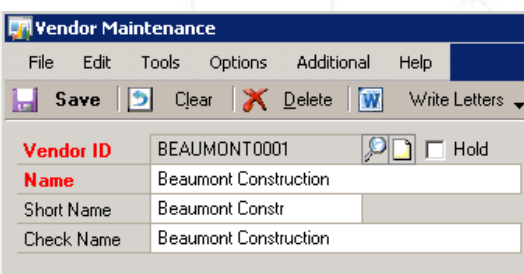

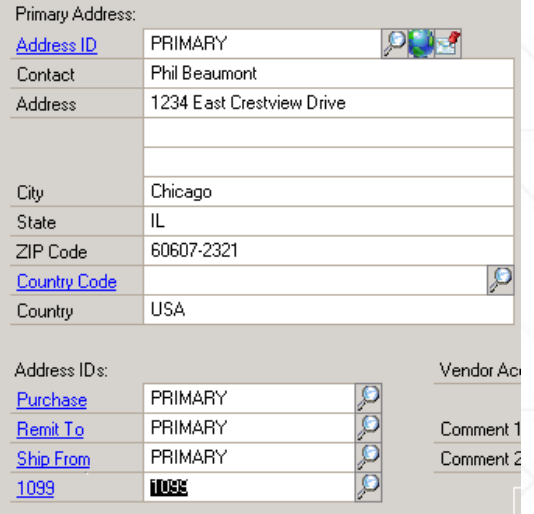

**CCPUG** 

### Important points to remember (2013+)

- Separate *1099 Address ID* field on vendor card
- Additional Box Numbers added for each Tax Type
- Additional fields on the 1099 Details window
- New functionality to edit 1099 information:
	- *Edit 1099 Transaction Information* window (per trx)
	- *Update 1099 Information* utility now has options for 'Not a 1099 vendor' tax type (per vendor)
- Print 1096 Summary Form

### Vendor Maintenance Card > Options Tab Mark Vendor as the specific 1099 type Change box to fit requirements

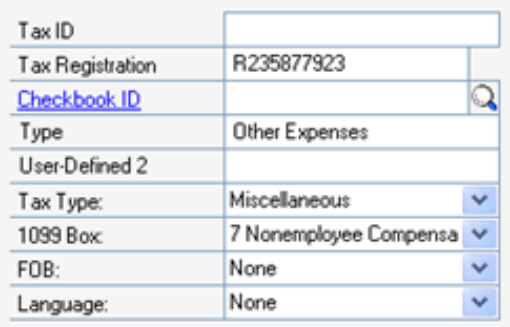

## Update Vendor 1099 Information

**Edit 1099 Trx info**, see detailed transactions for a 1099 vendor & change the individual trx info to ensure accurate 1099s.

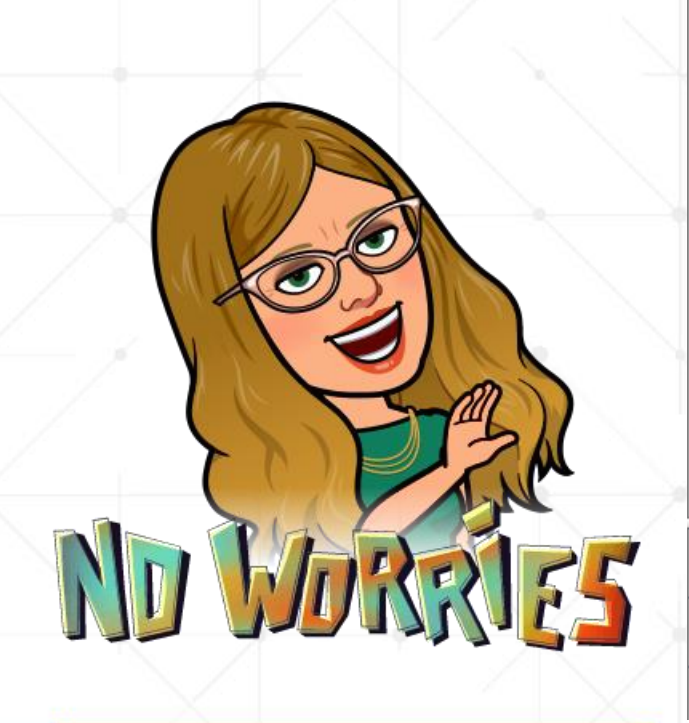

**CCPUG** 

### **Purchasing Area > Transactions Menu > Edit 1099 Transaction Information**

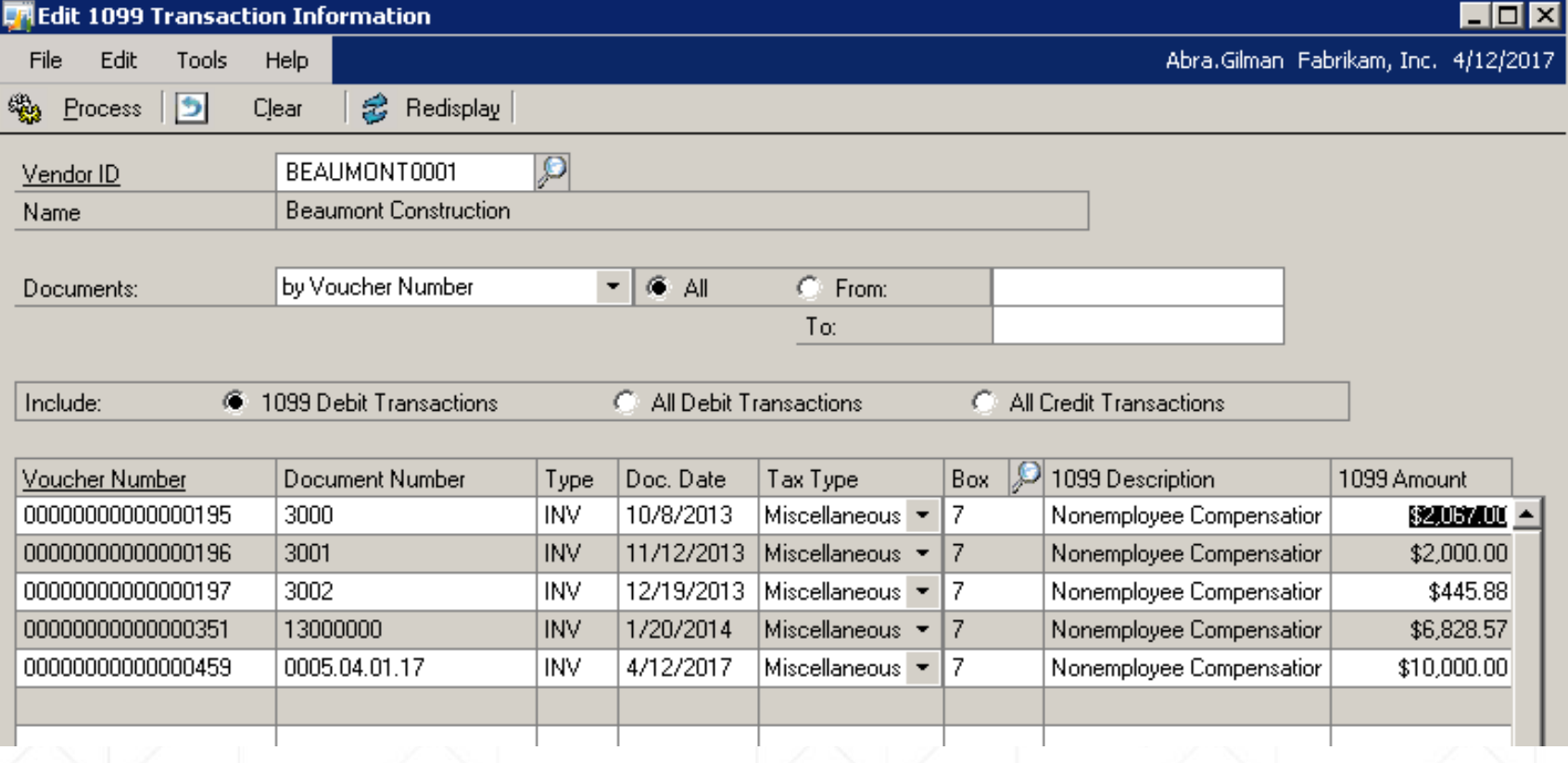

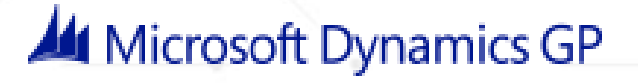

### Make vendor 1099 after transactions entered!

### **Purchasing Area > Utilities Menu > Update1099 Information**

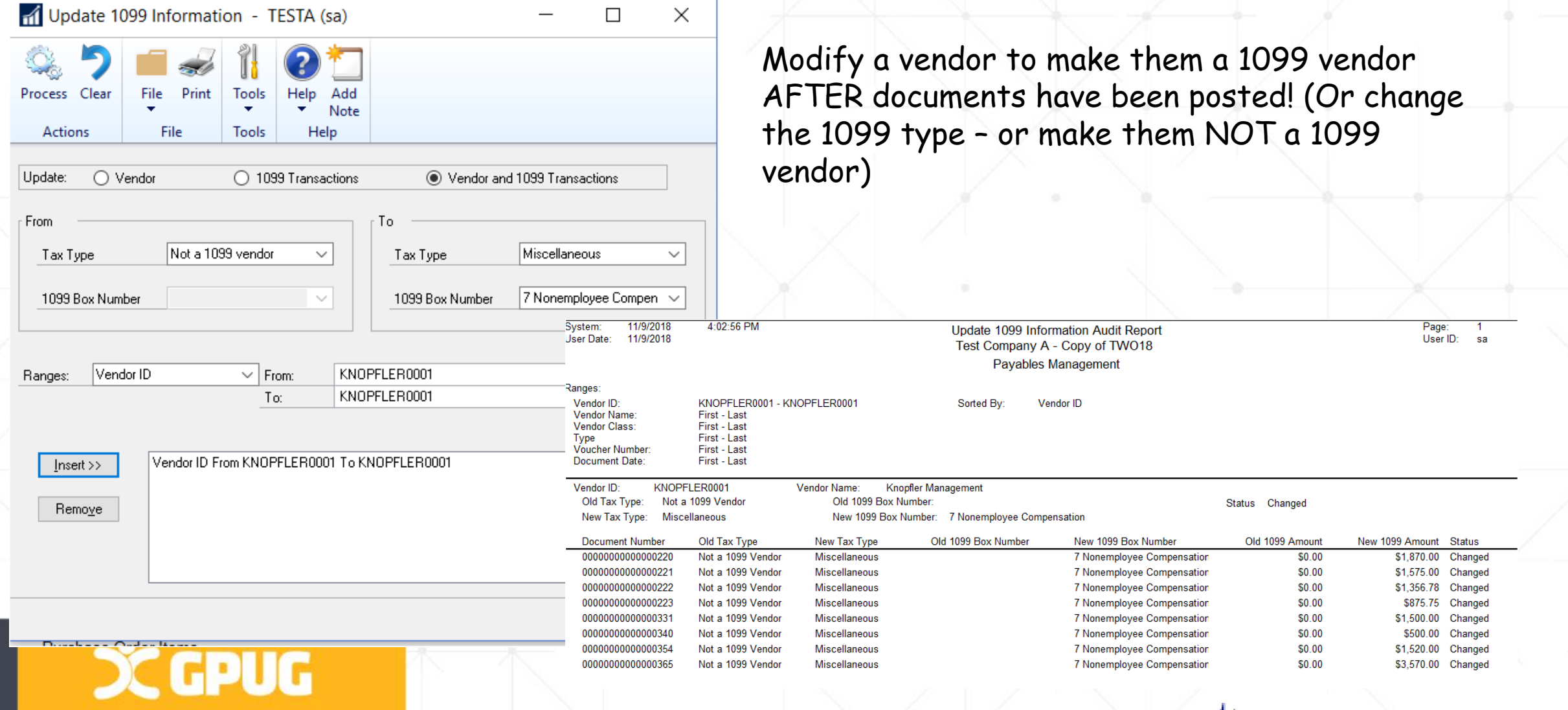

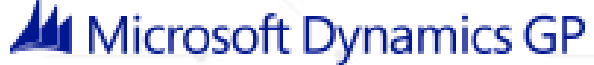

# Printing your Company 1099's

### **Tools > Routines > Purchasing > Print 1099**

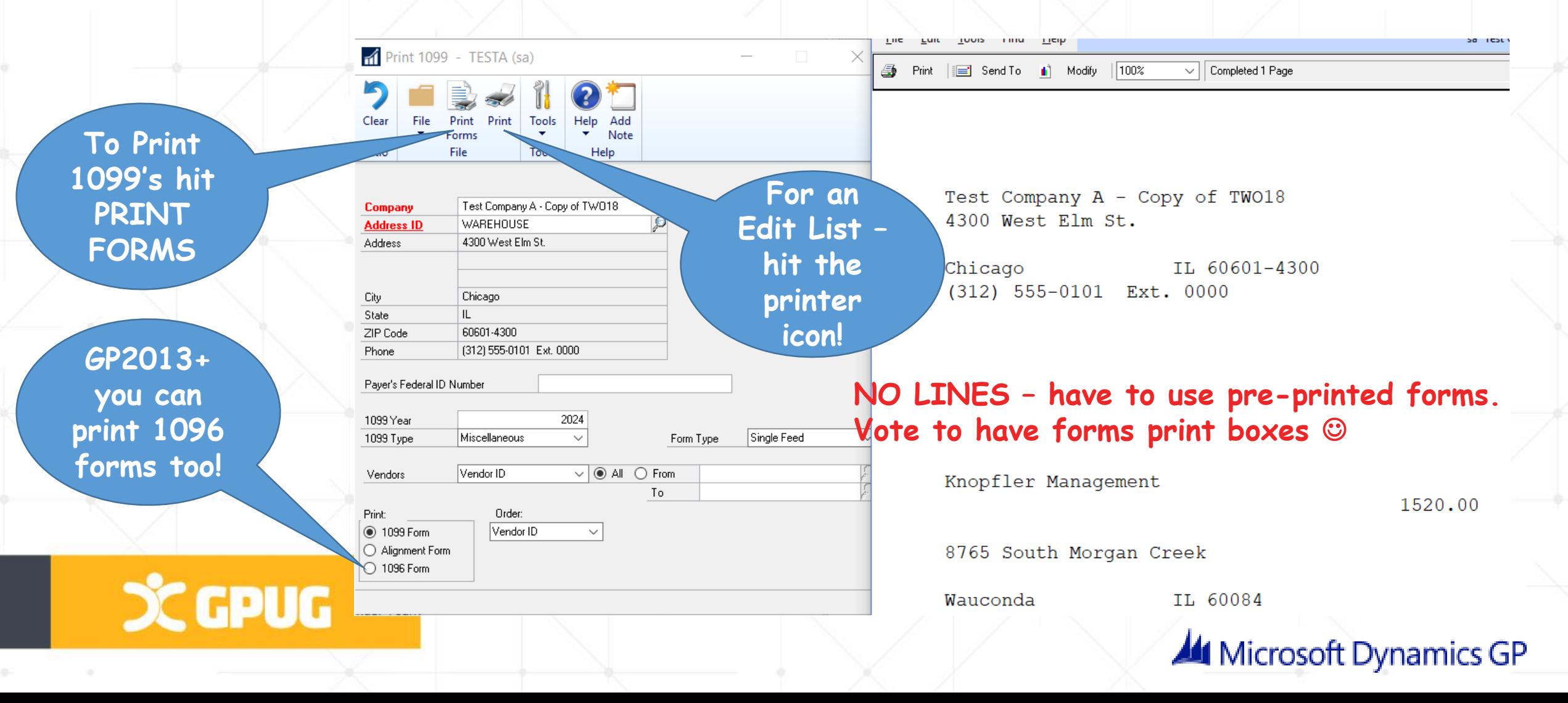

### How much do you have to spend with a vendor to have 1099's print?

Only vendors marked as "1099 Vendors" AND with have over \$x in 1099 setup window will print.

Most Miscellaneous set to \$600, others set to \$10 or 1 cent.

Go to Setup > Payables Setup and then the 1099 Setup button to review/change.

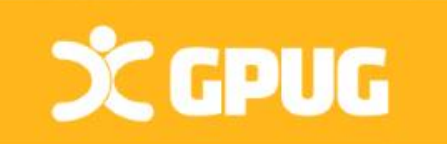

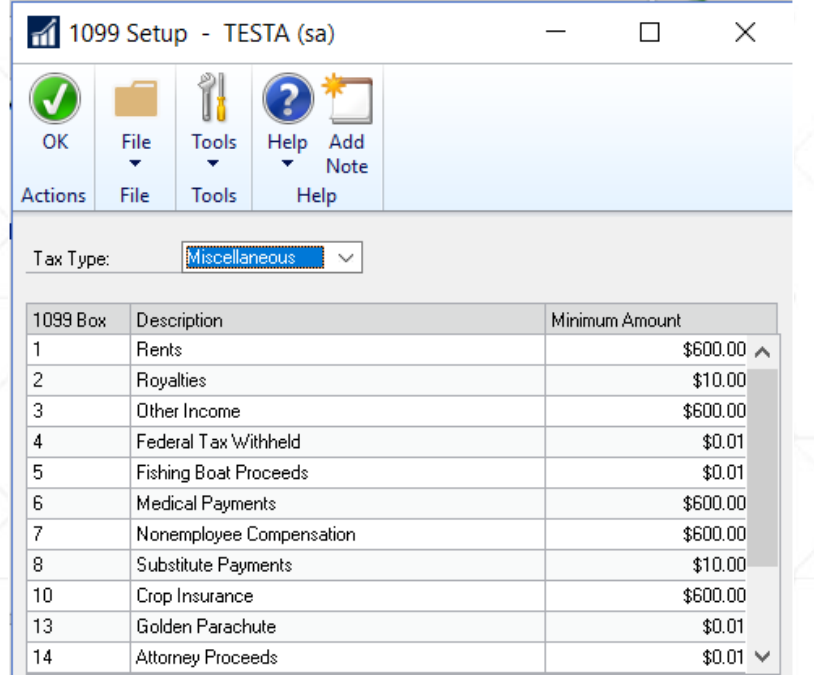

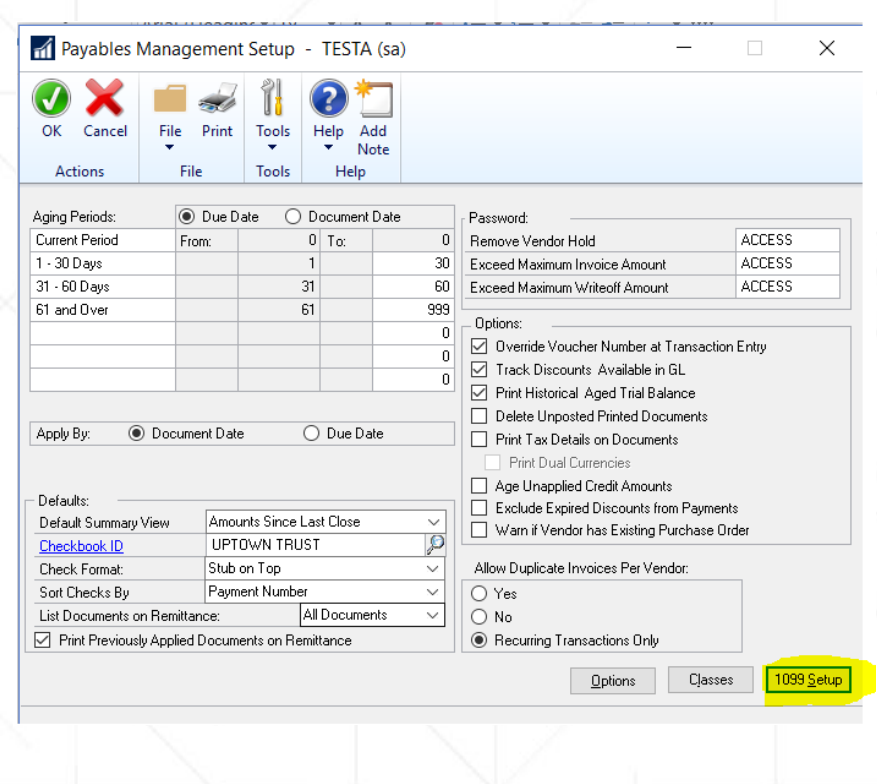

### Print Period Analysis Report (& email)

Reports > Purchasing > Analysis > Period

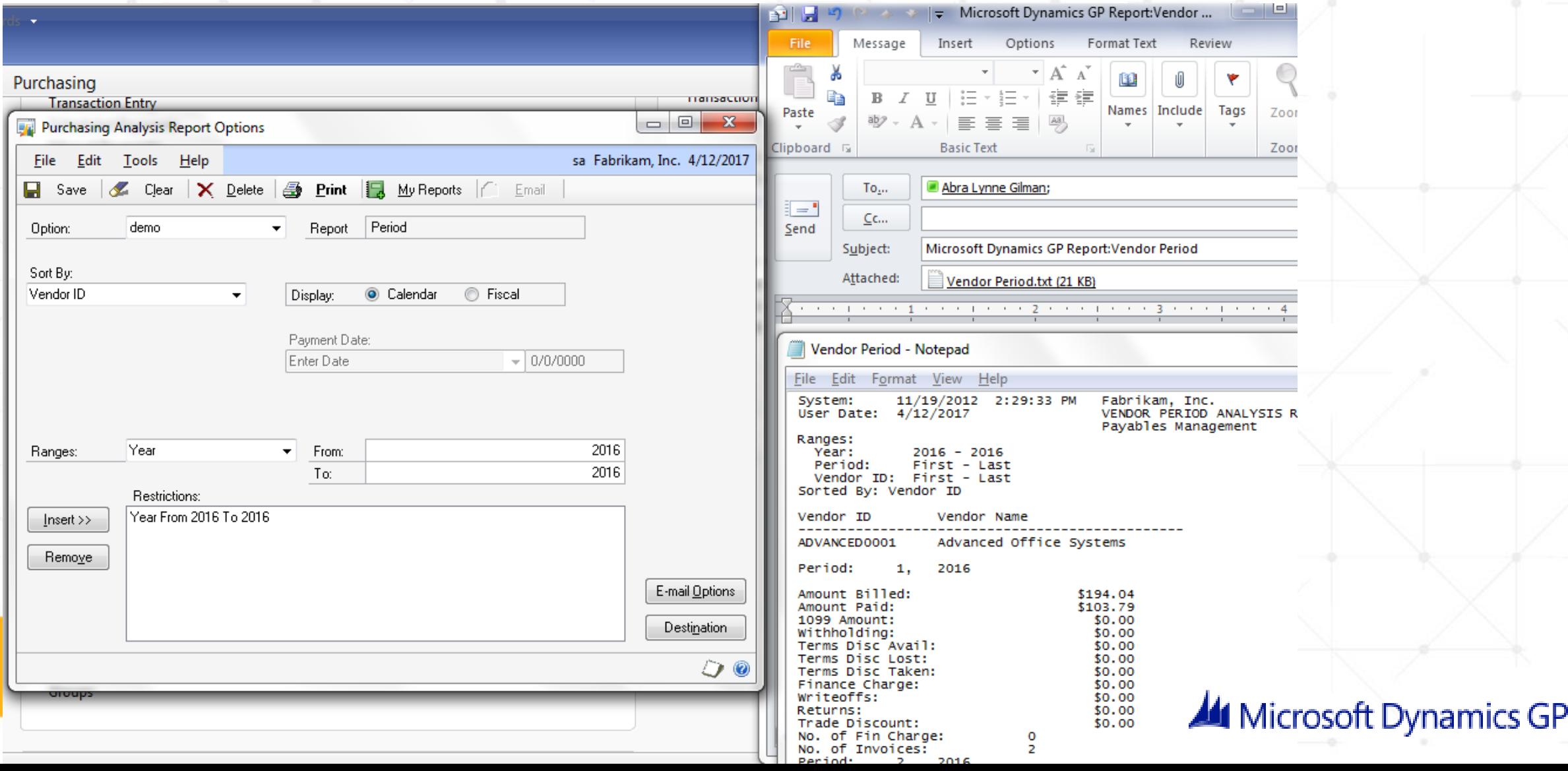
# Tools > Routines > Purchasing > Year End Close Closing the Accounts Payable Module

**CCPUG** 

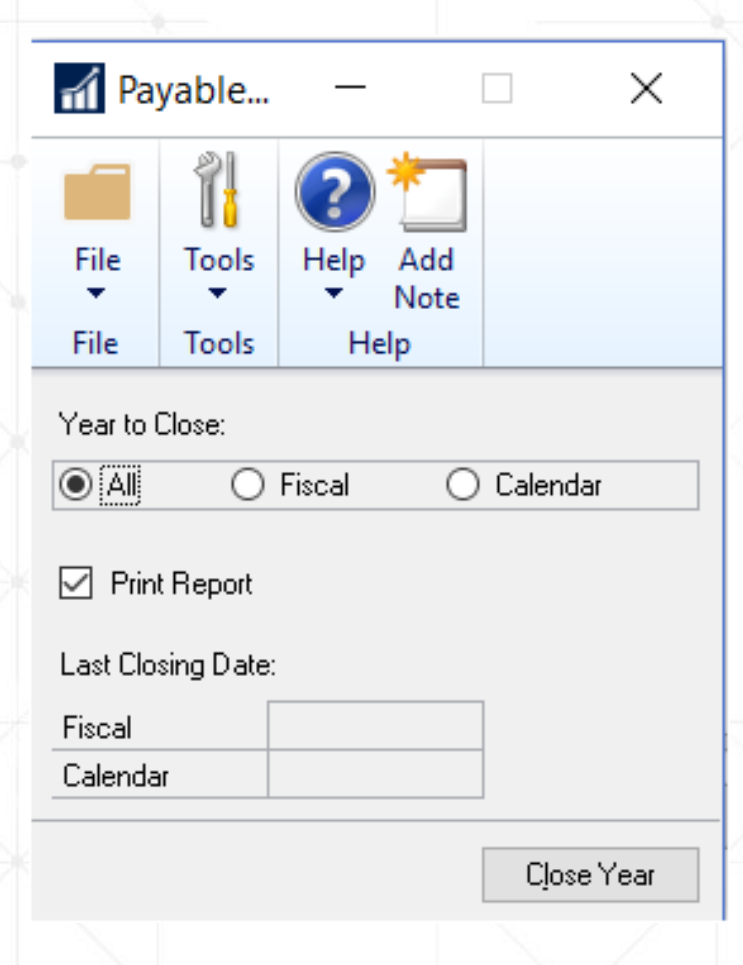

 Calendar year Fiscal year All (Both)

Close tax year too…

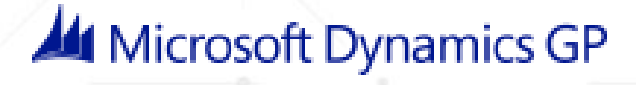

#### **Company Data Archive**

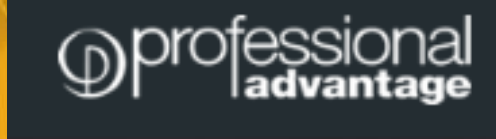

#### Start the New Year with improved GP performance and increased productivity with the help of CDA.

Just ask for a demo or trial keys.

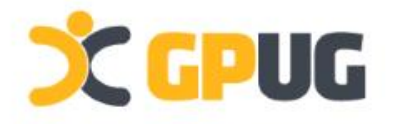

#### Databases Getting large? Inquiry/Reporting slowing down?

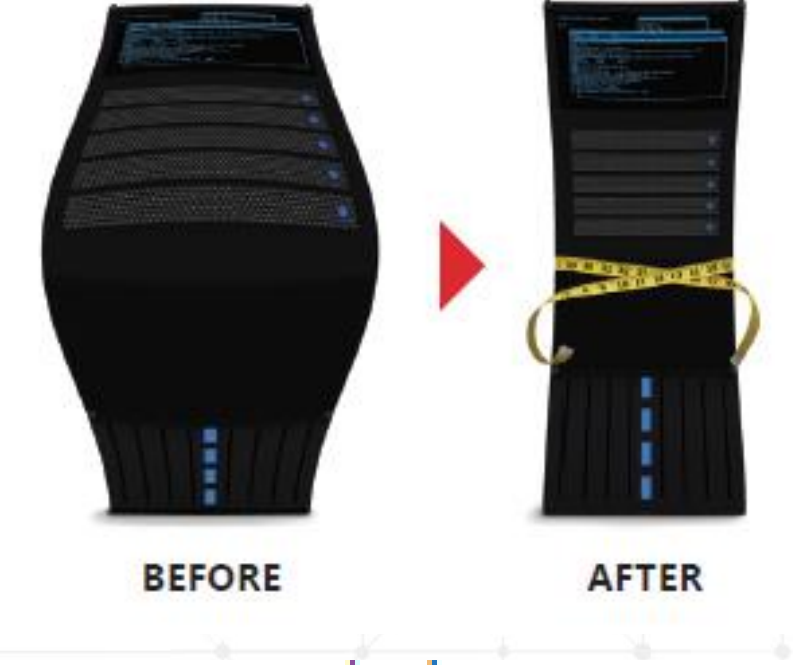

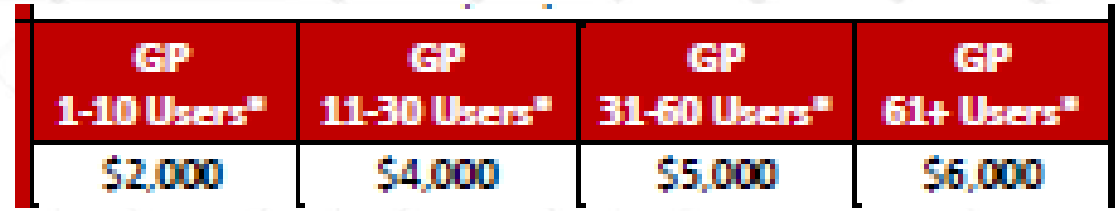

### Project Accounting Year End

No Specific Year-End Process for Project Accounting

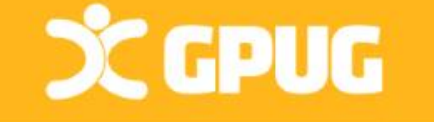

- $\triangleright$  Projects can span multiple fiscal periods.
- $\triangleright$  Additionally, projects are independent of the fiscal and calendar year.

**Optional:** Perform the following procedures as part of basic year-end process:

- $\triangleright$  Post all cost transactions.
- $\triangleright$  Run final billings & revenue recognition on projects for the year. (so GL module is updated before you run yearend routine in GL). After doing this PA & GL will reconcile more quickly/easily.
- $\triangleright$  Update the rate tables in PA Position Rate Table Maintenance and PA Employee Rate Table Maintenance windows.

#### Fixed assets closing results

#### **Inquiry > Fixed Assets > Book**

#### **Asset General** Window:

- YTD Maintenance amount is removed
- Qty is copied to the Begin Qty field **Asset Book** Window:
- YTD Depreciation Amount is removed
- Cost Basis is copied to Begin Year Cost
- LTD Depr moved to Begin Reserve
- Salvage is copied to Begin Salvage

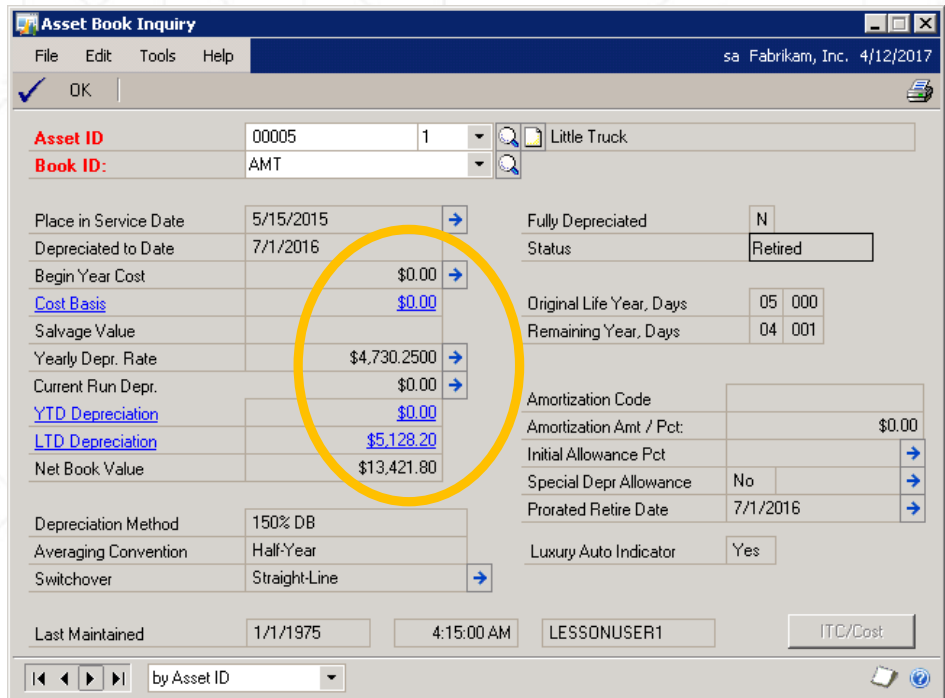

#### **Book Setup Window**

- Current Fiscal Year is updated to new year Do NOT manually change this year to post a new asset into the new year, you will damage data! **Just take the time to close the year!**

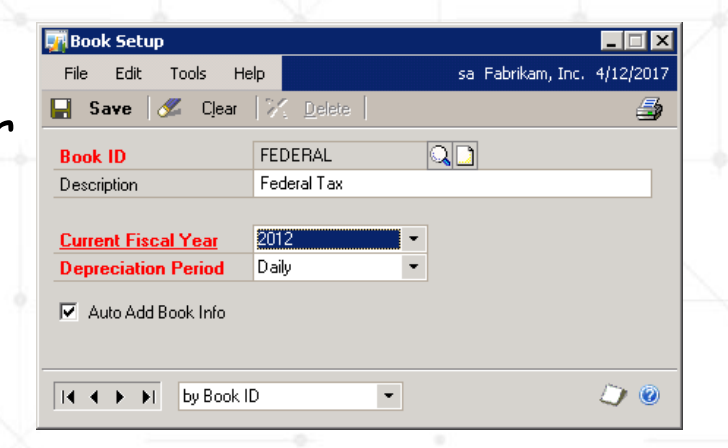

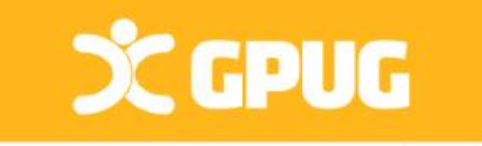

### PRIOR to Fixed Asset Year-End Close

- Enter ALL transactions for the year. (AP, Transfers, etc)
- **Close ALL books** before you can process in new year.
- $\triangleright$  Fiscal Year End only
- $\triangleright$  Run depreciation for the final period of the year.

Run depreciation through the **last day of the year**.

**Tools>Routines>Fixed Assets>Depreciate**

Last module closed before GL (**AFTER A/P**!)

 $\triangleright$  Run the General Ledger Interface (Automatic in GP 2013) Date should fall within the current fiscal year that is being closed. (OLD Version - Tools>Routines>Fixed Assets> GL Posting)

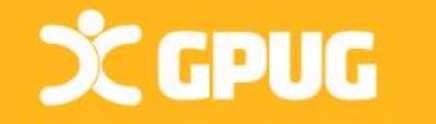

#### PRIOR to Fixed Assets Year-End Close

**Run reports**

**Build Calendars**

**Verify Quarters**

**Run Backup**

 $\triangleright$  Run the following reports: Property Ledger Annual Activity Additions Retirements

Depreciation Ledger If more than one year also run Book to Book YTD COMPARISONS

 Ensure that the Fixed Asset Calendar is built correctly **Tools>Utilities>Fixed Assets>Build Calendar**

 Verify Quarters setup for all Fiscal Years **Tools>Setup>Fixed Assets>Quarters**

 $\triangleright$  Run a backup!

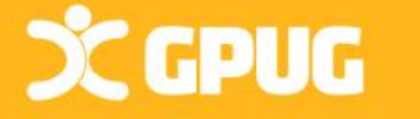

# Year End Steps Fixed assets

#### $\triangleright$  Run year end routine

Verify Current Fiscal Year on Available Books list is correct.

Select each book Insert that book Click continue

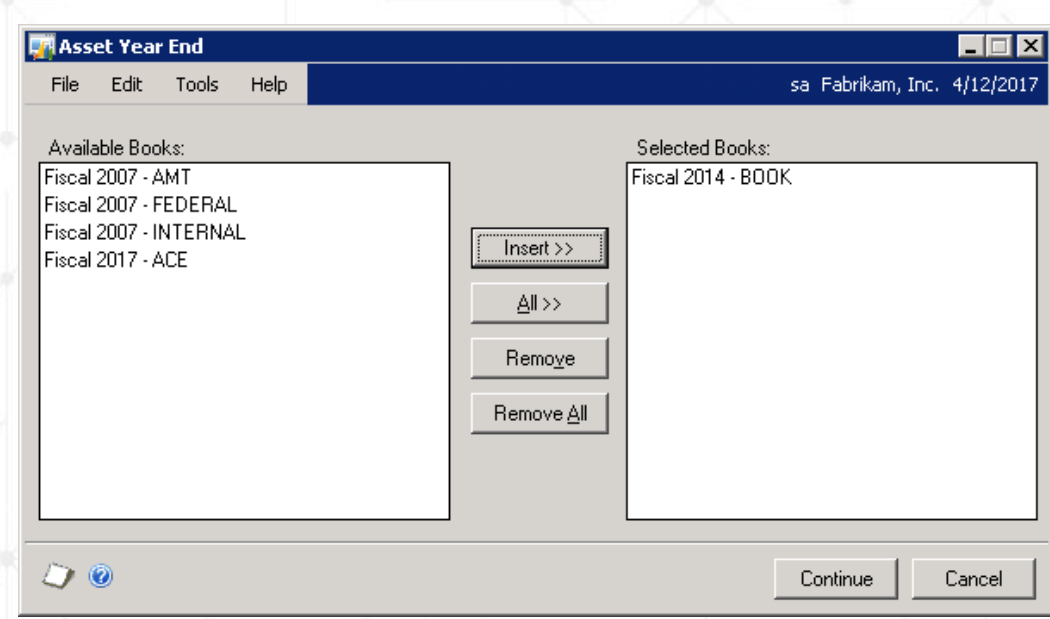

**Tools>Routines>Fixed Assets >Year End**

*\*\* A report WILL BE generated from this process from GP 2015 R2+*

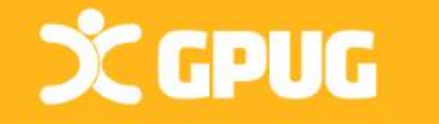

#### Fixed Assets Year-End Report

*A Fixed Assets Closing* report now prints w/ year-end close process. Prints per Book.

Shows:

Asset ID, Description, Cost Basis, YTD depreciation, Accumulated Depreciation, NBV, Placed in Service Date, Depreciated to Date, Quantity, YTD maintenance and Status for all assets impacted by yearend close.

Single Step – Close Year/Print Report!

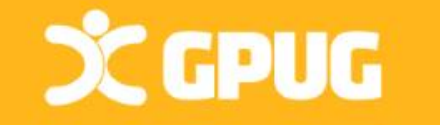

#### Analytical Accounting Notes

If AA is being used, be sure it is installed and enabled on workstation where GL is being closed!

Don't underestimate the importance of AA matching GL amounts. \*\*Scripts to verify AA data against GL

Management Reporter (Data Mart) reads from AA tables

AA Codes automatically close when GL is closed.

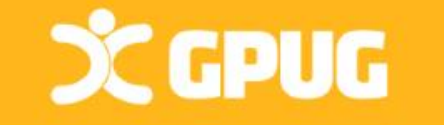

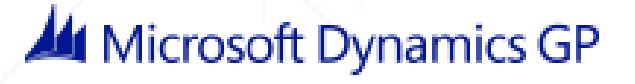

#### Analytical Accounting Year End Scripts

- PRIOR to closing GL: Verify records are not duplicated: select distinct(YEAR1) from AAG30000 select distinct(YEAR1) from AAG40000
- PRIOR to closing GL see that top 2 & bottom 2 match: select distinct(YEAR1) from AAG30000 select distinct(OPENYEAR) from GL20000 select distinct(YEAR1)from AAG40000 order by YEAR1 select distinct(HSTYEAR) from GL30000 order by HSTYEAR

• Be sure the following returns no results: select count(\*) from AAG40001 where aaCopyStatus<>8

• Option (setup) to have BBF entries on dimensions

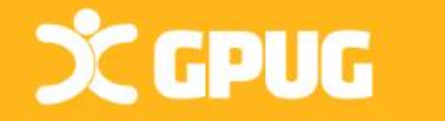

*AA data closes with GL regardless of whether options on dimensions are marked*

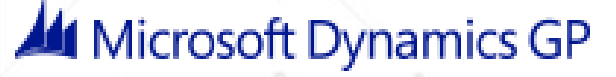

### Analytical Accounting Close Setup

In the Analytical Accounting Options window option should be checked as illustrated below.

"Include dimension in year-end close"

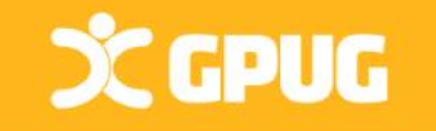

#### **GP > Tools > Setup > Company >**  Check box to **Analytical Accounting > Options**

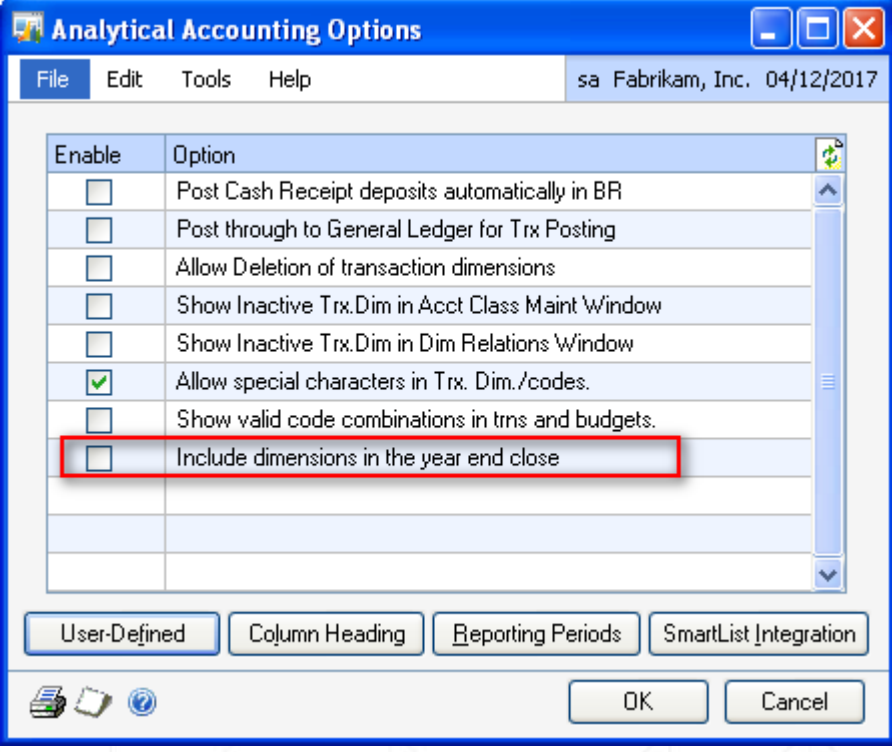

#### Analytical Accounting Dimension setup

Once AA closing is enabled, define "**Consolidate balances during Year End close**" option for every transaction dimension in the system.

**Cards > Financial > Analytical Accounting > Transaction Dimensions**

**Don't miss marking this for any dimension as it will not close during the year end process.**

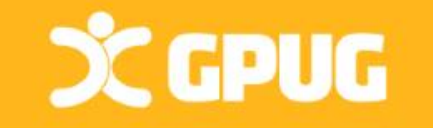

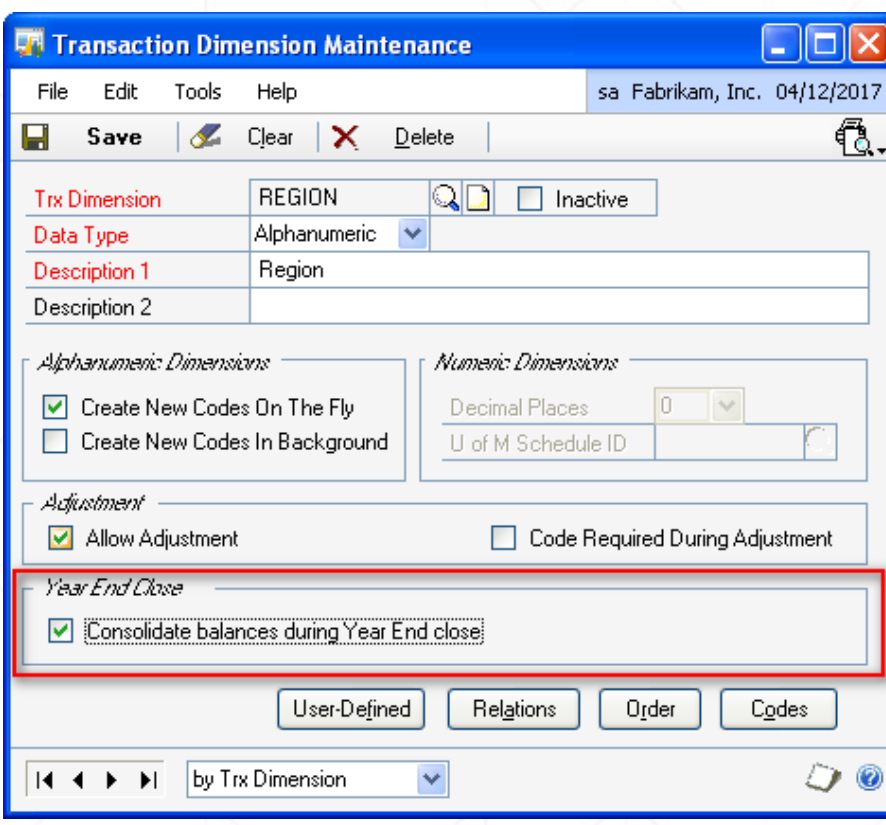

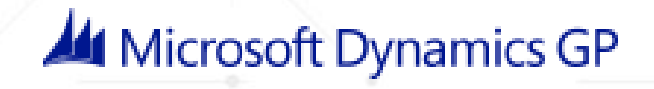

# General Ledger Closing

#### What does GL Closing do?

- Closes P/L to Retained Earnings
- $\triangleright$  Pushes B/S account balances to new year. Only RE B/S accts will have a diff BB than previous year's ending balance.
- In GP 2013, choose to Unit Accounts roll forward or clear!
- Moves open year \$ to historical year (GL20000 to GL30000)
- Fiscal Year is marked as historical.
- AA tables are updated. Moves AA data to history & creates BBF entries on dimensions
- GP 2013: Option remove inactive accounts or leave those w/ budgets.

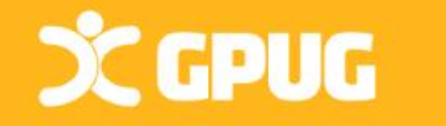

### General Ledger Closing

 $\triangleright$  General Ledger closing does not have to be done right at year end. \*\*BUT setup new year & periods to process trx for new year.

 $\triangleright$  Have all users exit during the closing process. GL Close

 $\triangleright$  Enough disk space to double GL20000 in size.

 $\triangleright$  Recommended\* - Run GL close at server or won't lose connection.

Last module to close (Reverse Now available!)

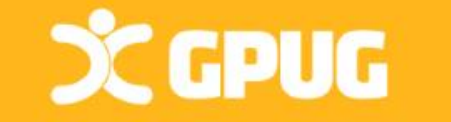

Key points

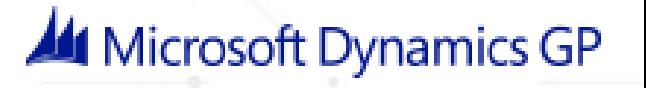

# Year End Steps for GL Closing

- 1. Complete posting/closing for other modules.
- 2. Post final adjusting entries in GL

**CCPUG** 

- 3. Print Account List or **Smartlist** to verify Posting Type
- 4. Close the last period of the fiscal year (**Optional)** Setup > Company > Fiscal Periods

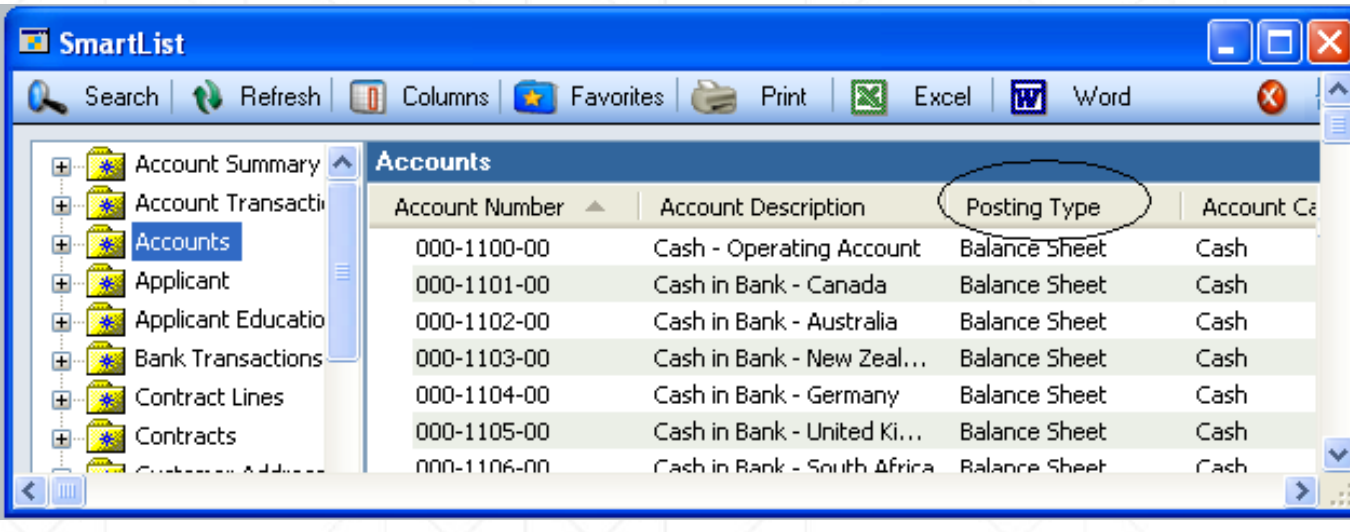

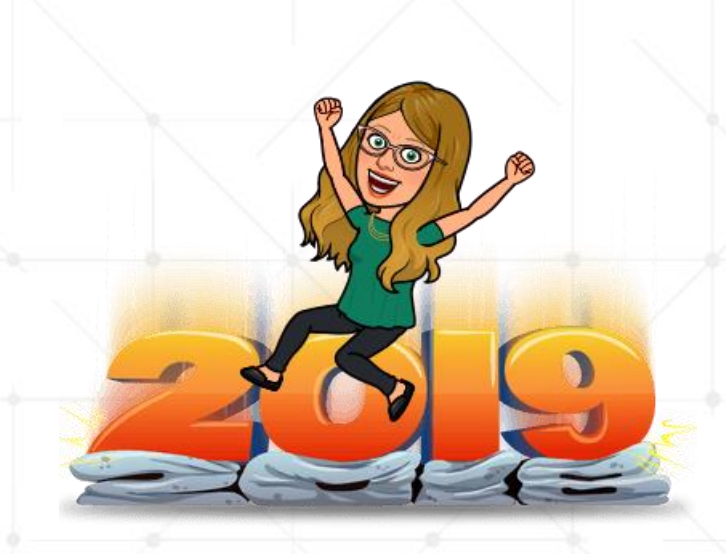

# Year End Steps for GL Closing (cont.)

5. Make sure Maintain History for Accounts & Transactions is marked. Tools > Setup > Financial > General Ledger

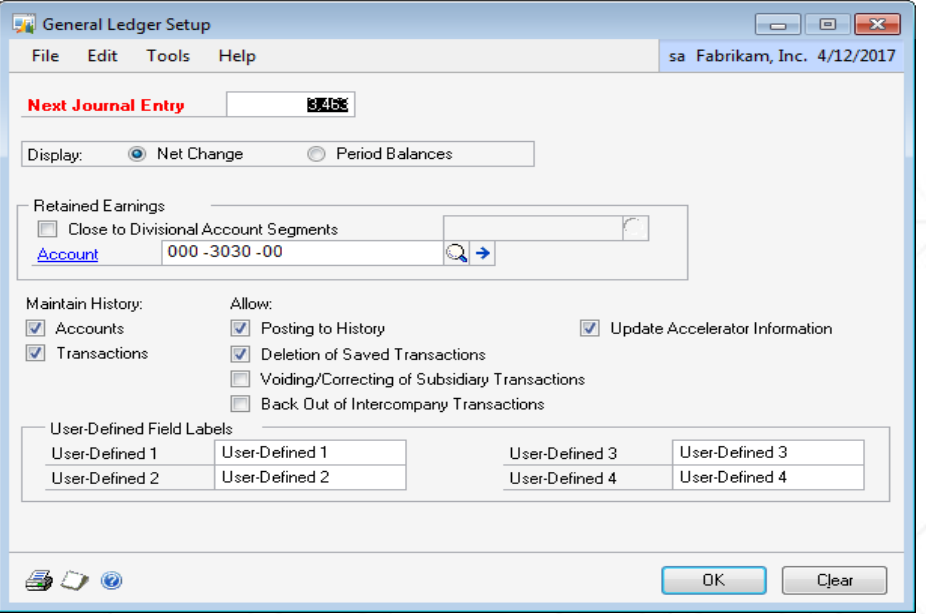

\*\* Retained Earnings Acct WITH option to close to Div. Segments.

\*\* Also can choose the NEXT Journal Entry to use (Some companies choose "20- 000000" to start a new year)

6. Perform File Maintenance on all Financial files – Have users out of system, this may take awhile!

File > Maintenance > Checklinks **CCPUG** 

#### Year End Steps for GL Closing (cont.) **7. BACKUP!**

8. Print final Detail Trial Balance Reports > Financial > Trial Balance > Detail

9. Print final financial statements (FRx, Mgmt Rept, AdvFin)

10. Set up new year in Fiscal Periods Setup. Tools > Setup > Company > Fiscal Periods

11. Close the fiscal year. Tools > Routines > Financial > Year end closing

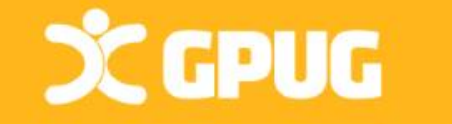

### GL Year End Closing Screen

If you don't select anything, it will NOT remove unused segments and it WILL delete all inactive accounts.

To ONLY keep inactive accounts that have Budgets, select Maintain with Budgets.

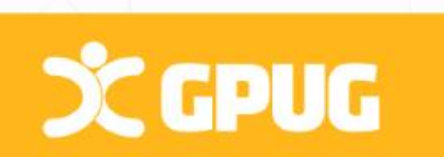

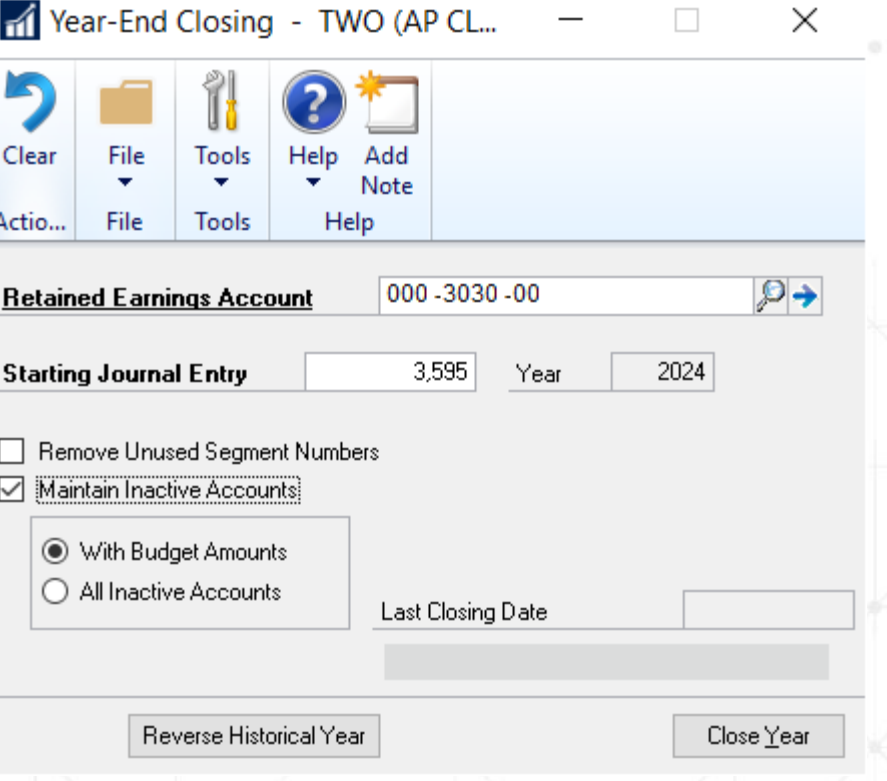

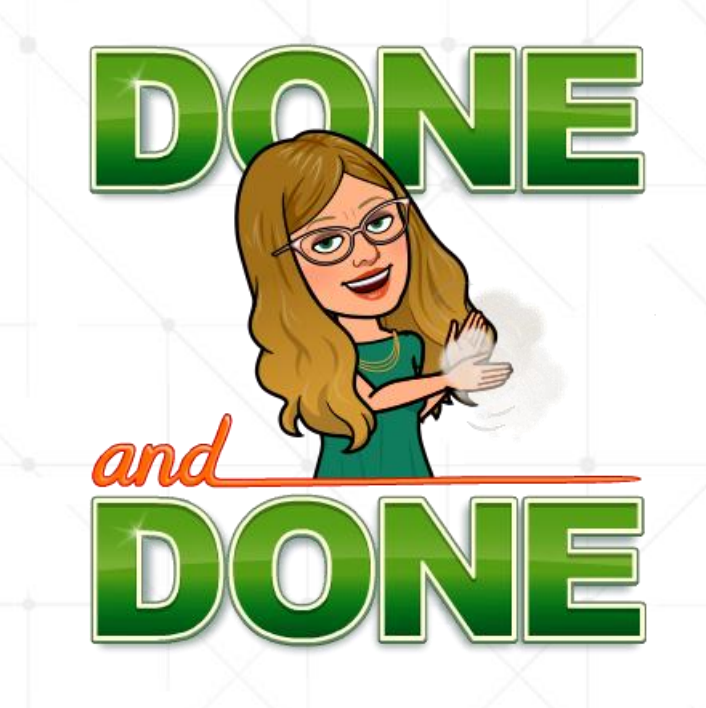

### TIPS to dodge a GL Support Call

Yes, you can post adjusting entries to the closed year.

(But not 2 years back!).

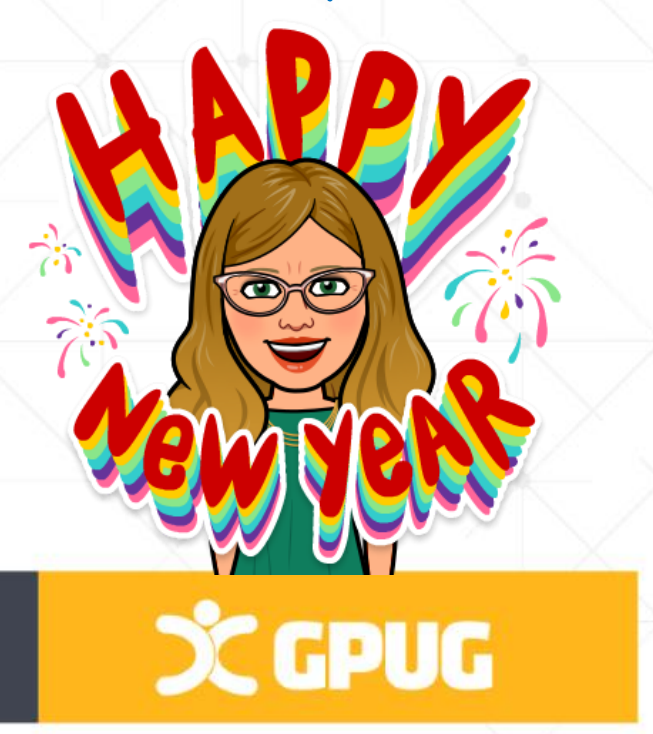

 Make a copy of your LIVE system into TEST and run a BETA Close in TEST. Make Backups!! Make Backups!!

- Check Account Types (Profit & Loss/Balance Sheet) To fix this: Account not set with correct posting type? TK #864913.
- Adjusting Entries Needed?
	- Go to fiscal period setup**. Tools>Setup>Financial>GL**
	- Uncheck the particular month
	- **Set allow posting to history**
	- Make the entry AND re-check the month you opened.

# AUDITORS REQUEST (Smartlist)

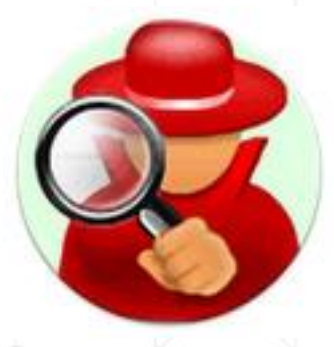

SOP Posting is different.

Use USER2ENT = User ID entered trx

PTDUSRID shows User ID who posted final invoice.

These are in SOP10100.

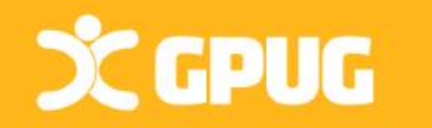

External auditors usually ask for a list of all GL entries:

- Posted for the year,
- Who posted them, (THIS FIELD ADDED TO SCREENS IN OCT 2019)
- When they were posted

Use Account Transactions SmartList, filter for Financial Transactions, & add Columns:

- User Who Posted (User ID of whoever posted trx)
- Originating Posted Date (Sys date)
- Reference (GL Description, WHY entry was made)

- *Starting In GP2013, now an approval ID/Date for Batches!*

#### Payroll year-end checklist

**ALWAYS at Calendar Year-End**

**Tools>Routines > Payroll > Year-end Closing** 

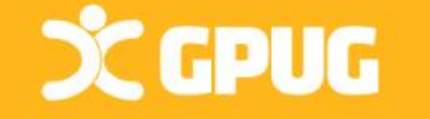

1. Verify your version of GP.

- 2. Download Payroll Tax updates for THIS year (2019).
- 3. Complete all pay runs for the current year
- 4. Complete your company's regular monthly/quarterly payroll procedures for the current year (SUTA/FUTA, WC, Form 941)

- 5. Make a "Pre Year-End Wage File" backup.
	- 6. Create the Year-End Wage file

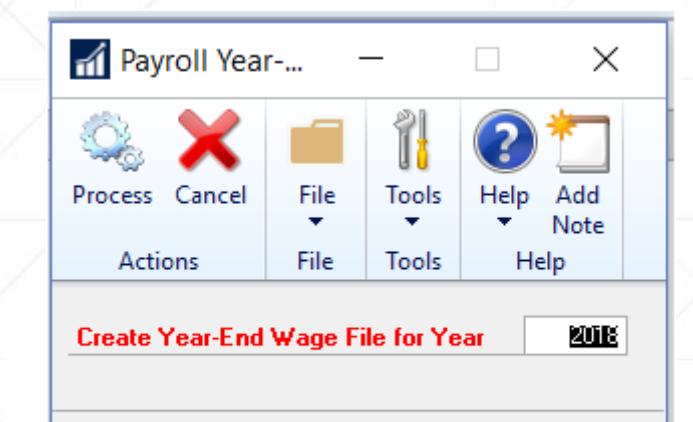

# Payroll year-end checklist (Continued)

- 7. Make a backup of new file (named "Post Year-End Wage Table")
- 8. Verify W-2 & 1099-R statement info (Note: If any changes are made to the statement information , make another backup).
- 9. Print the W-2 statements, W-3 Transmittal form, 1095-C, 1094-C Transmittal

Tools > Routines > Payroll > Print W-2

Select Radio Button that you need (W-2, 1094, 1095)

**SC GPUG** 

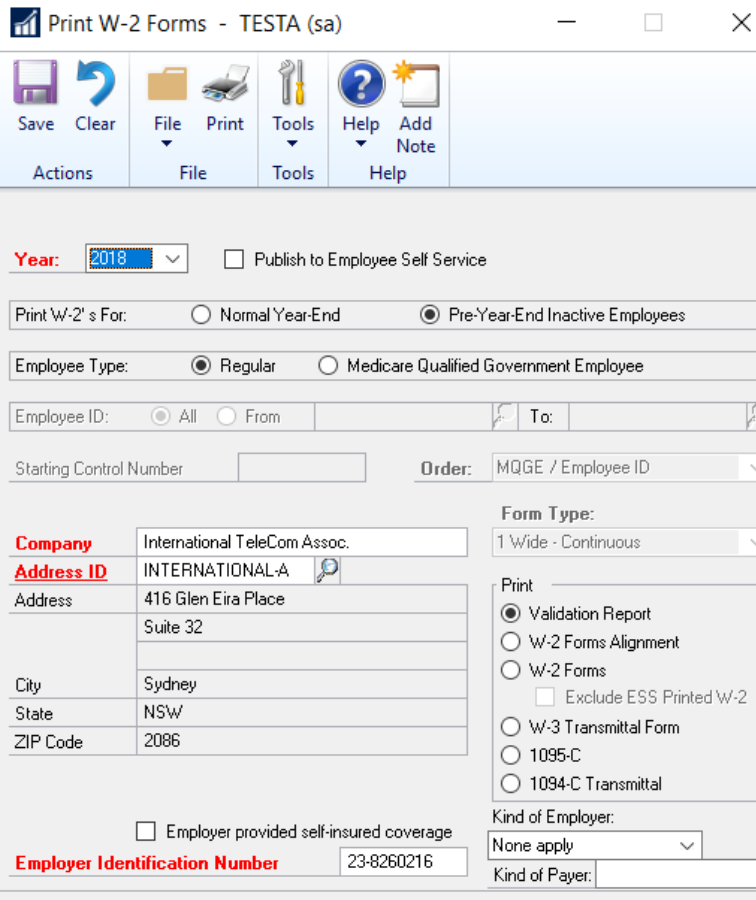

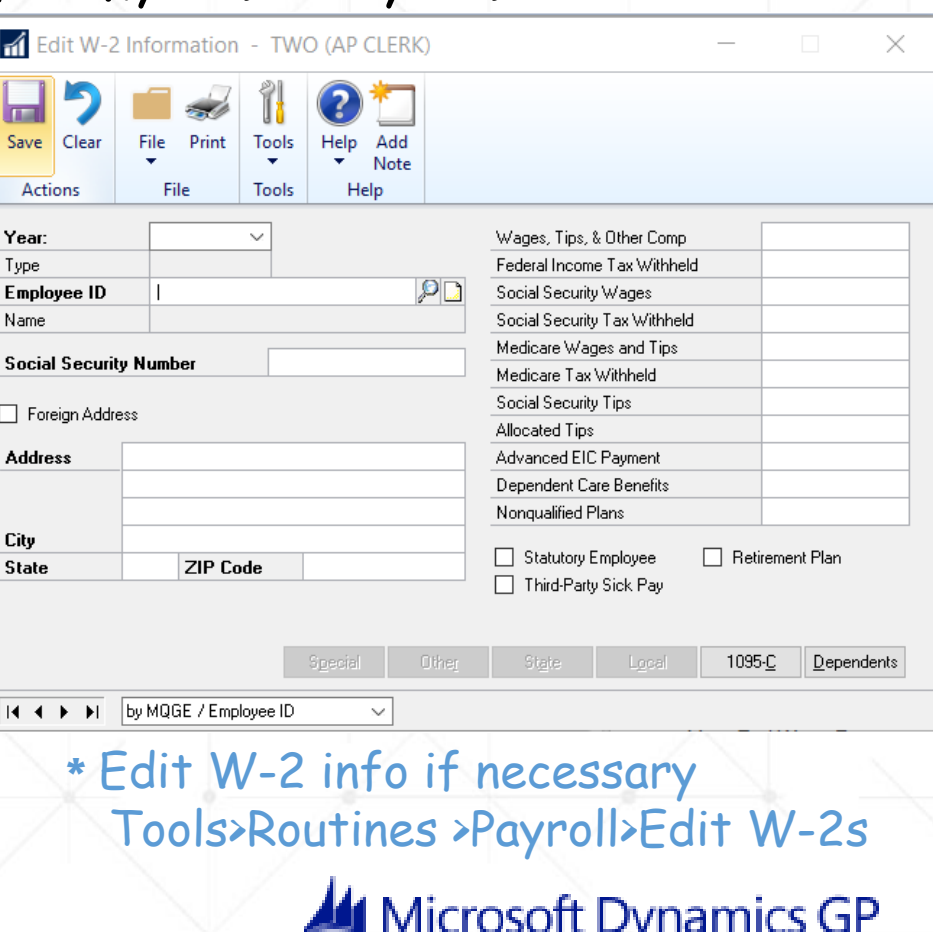

### Payroll year-end checklist (Additional Items)

10. Print the 1099-R forms, 1096 Transmittal form 11. Print Form 8027

**Employer Identification Number** 

Tools > Routines > Payroll > Print (or Edit) 1099-Rs or Form Click on whichever radio button needed, hit print.

\*\* You can print the these as many times as necessary

**CCPUG** 

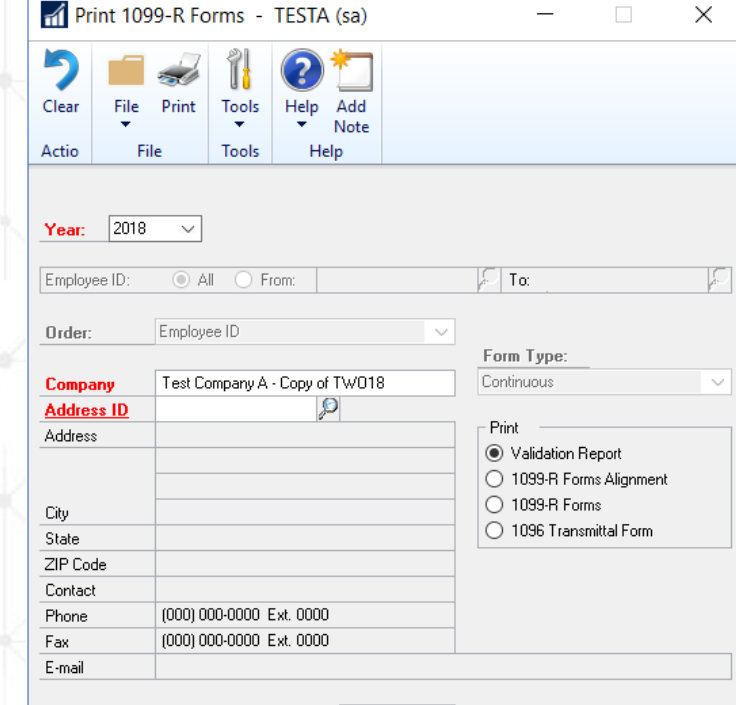

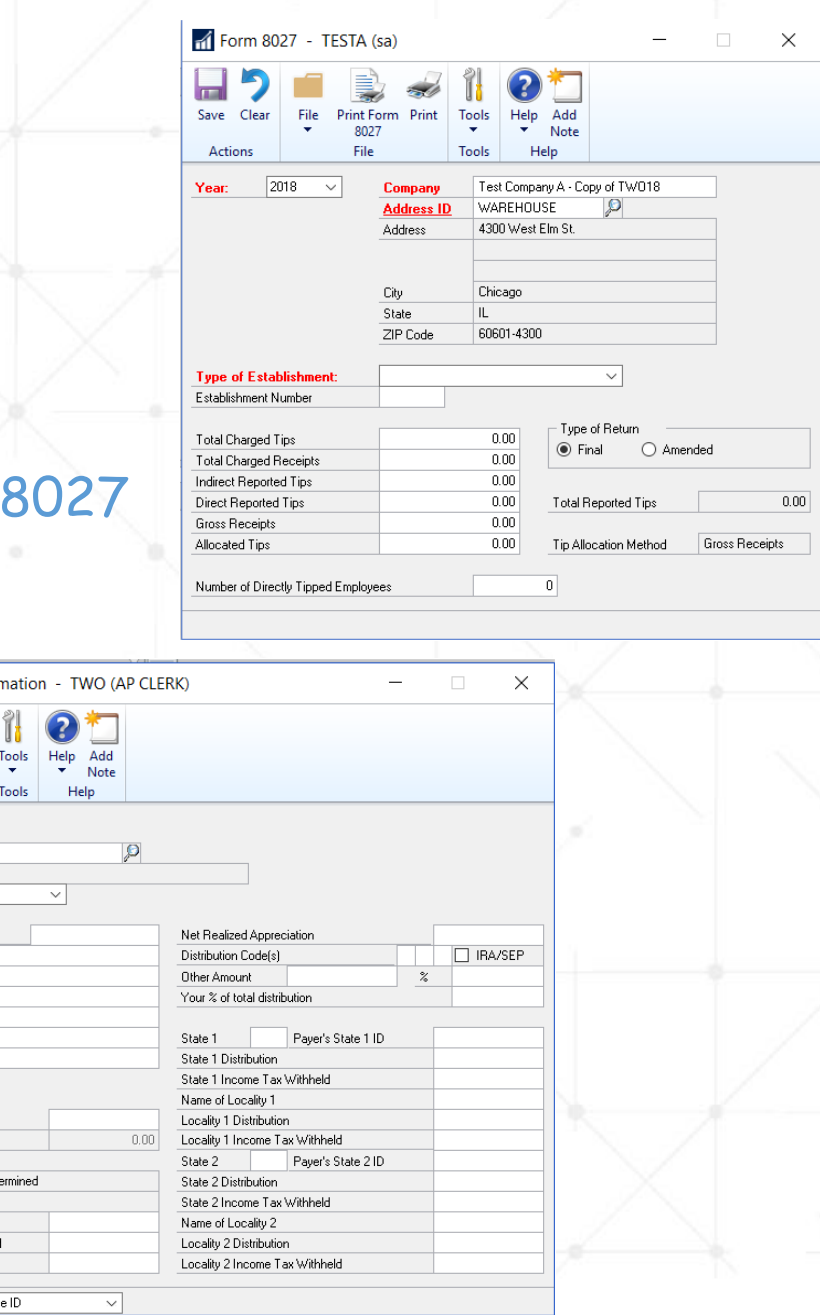

Edit 1099-R Inform

Save Clea

Employee ID Name Year

City State ZIP Code

Recipient's ID Nun **Address** 

**Gross Distributio** Taxable Amoun □ Taxable Amount Not Del  $\Box$  Total Distribution Capital Gain Federal Income Tax Withhel

Employee Contributions 14 4 F FI by Employe

# Payroll year-end checklist – Electronic Filing

12. Optional – Electronic Filing

Company > 250 employees?

Social Security Administration requires *you to create & submit federal W-2 wage reports electronically!*

**Tools > Routines > Payroll > Electronic File**

- Select Appropriate Companies,
- Enter User ID Number,
- Click Submitter.
	- **The Electronic Filer Submitter Information** window opens.
- Enter the authorized submission information.
- Close **Electronic Filer Submitter Info**
- Change file destination info in the **File Name** field if it is required.
- Click **Create File**

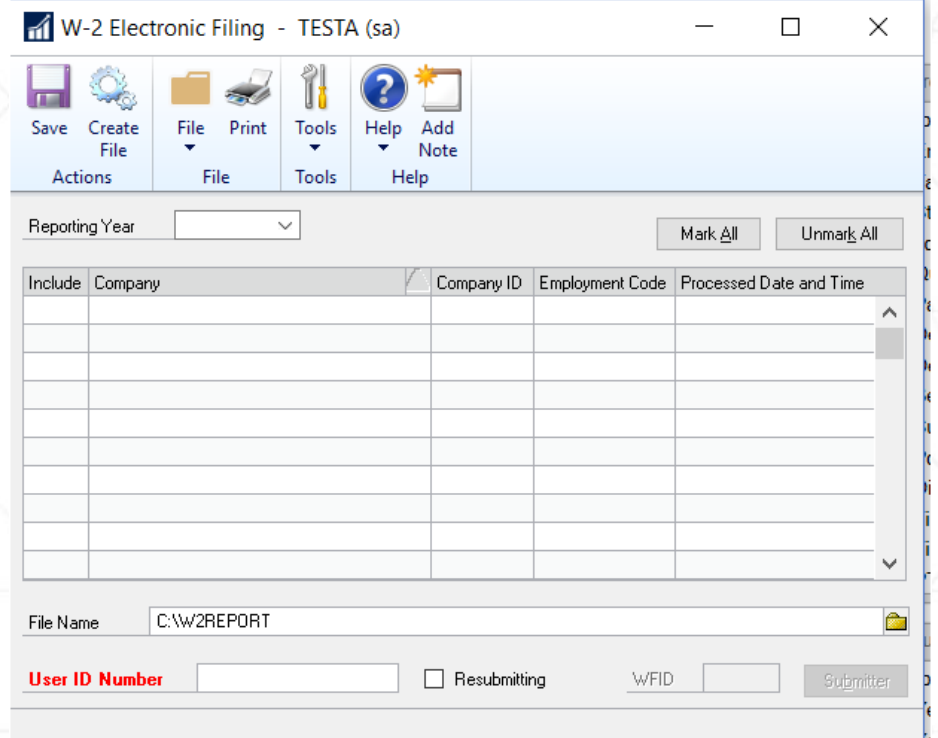

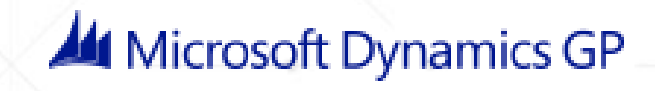

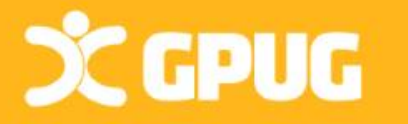

### Payroll year end checklist (Optional)

13. (Optional:) Archive inactive employee HR info.

**Tools** > **Utilities** > **Human Resources > Archive Employee** 14. (Optional) Close fiscal periods for payroll series for 2019. 15. (Optional) Delete Inactive employee info. (To save disk space, but do AFTER creating Year End wage file). **Tools > Utilities > Payroll > Remove Inactive**

**Old Issue before Payroll Unlimited: Inactive do NOT count as 'active' employees in license count.**

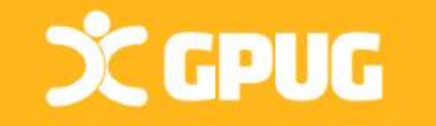

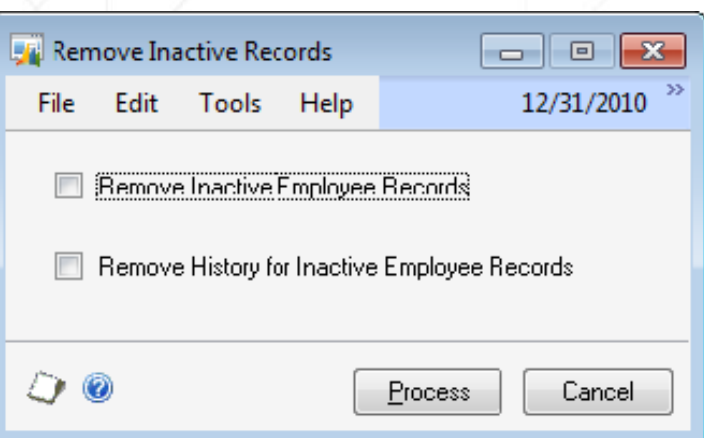

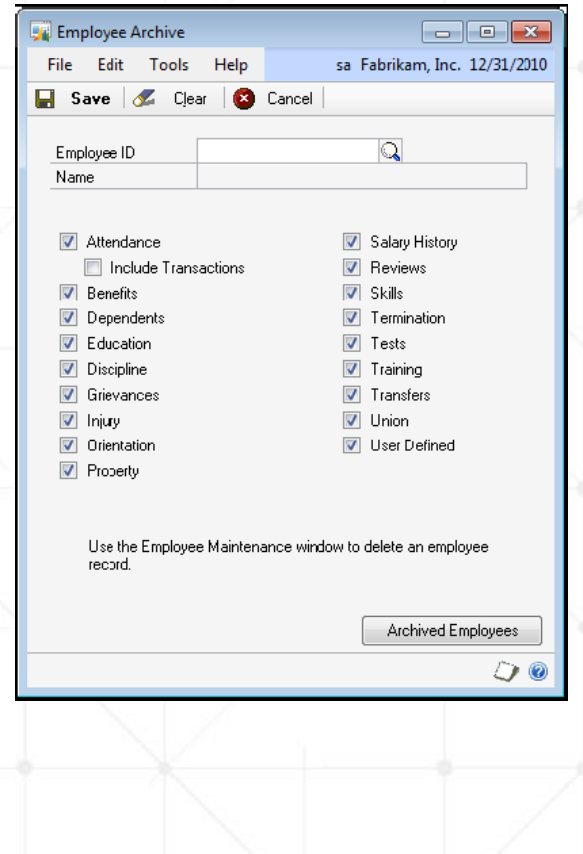

# Payroll year end checklist (continued)

16. Set up fiscal periods for **2020** Tools>Setup>Company>Fiscal Periods & Setup **Setup Checklist** 17. Install the payroll tax update for 2020 System ▲ Company Confirm update – GP > Maint > U.S. Pay Update Company > Check for Payroll Tax Updates > Automatic – Next **Bank** > Enter Authorization # (Login) > Finish 18. Setup Attendance for new year (Reset with Mass Update) Tools > Setup > Human Resources > Attendance >>Setup Or Tools >>Utilities >>Payroll >>Mass Update 19. Update Local tax and Unemployment Tax rates. 20. Run first 2020 payroll.

#### **CCPUG**

#### Administration

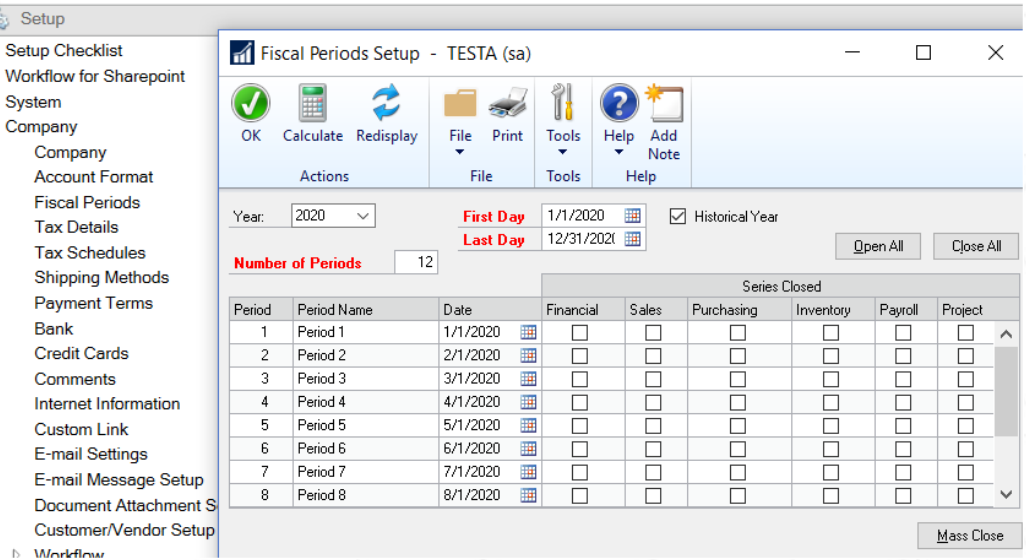

Now this window opens FULL screen! (Oct 2019)

### Do you Need to: Run Paychecks in 2020, Prior to closing 2019?

- 1. Verify Version #.
- 2. Download Payroll Tax updates for 2019.
- **3. Complete all pay runs for the current year**
- 4. Complete all monthly/quarterly payroll procedures for 2019.
- 5. Make a backup of the original file
- 6. Install the Year-End Update
- **7. Create the Year-End file**

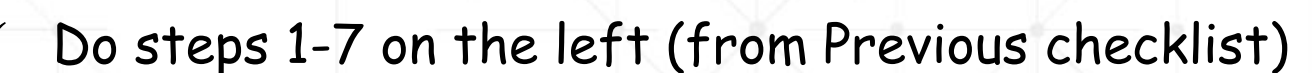

 $\checkmark$  Set up Fiscal Periods for 2020

#### **Tools>Setup>Company>Fiscal Periods**

- $\times$  Install the payroll tax update for 2020
- $\checkmark$  Process 2020 pay run (user date must be 2020)
- THEN PRINT ALL YOUR FORMS
	- $\checkmark$  Print W-2 / W-3 Transmittal form
		- Print 1099-R /1096 Transmittal form
	- $\checkmark$  Print Form 8027
		- Create magnetic media/Inactivate employees
		- Archive Employees
	- Setup Attendance

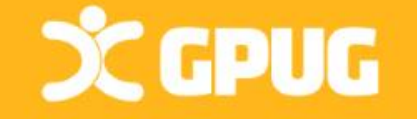

### Affordable Care Act Compliance/Reporting *Use Third Parties: INTEGRITY DATA or GREENSHADES*

View ACA Code ACA FMLA

Reports **ACA Repor** 

*ACA Compliance*

*Reporting & BI Tools*

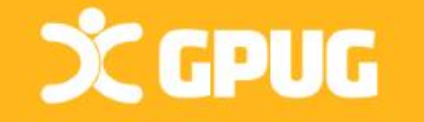

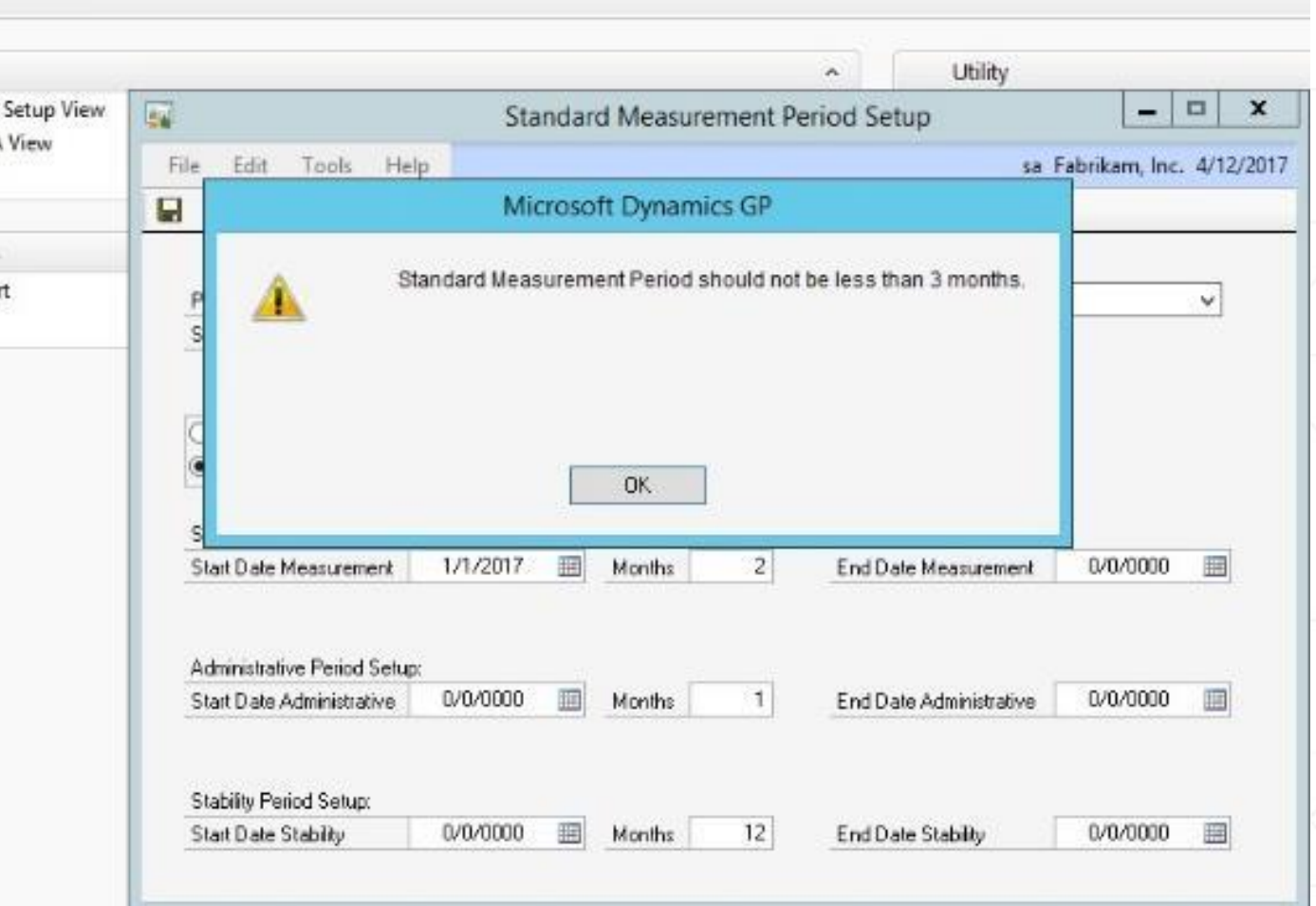

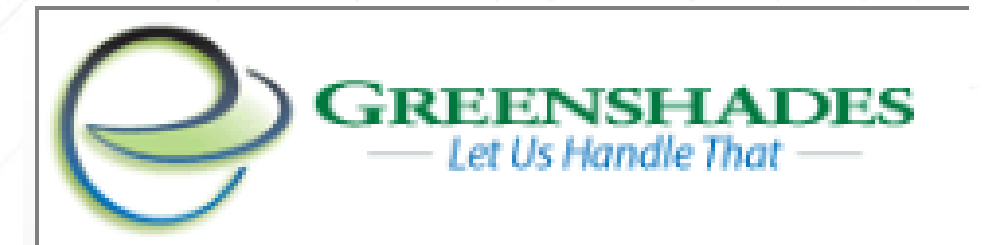

#### [www.greenshades.com](http://www.greenshades.com/)

The E-File Wizard automatically extracts info from GP & creates E-Files suitable for filing to tax and non-tax agencies. GreenShades can E-File each of the reports below as well as custom reports your company may need:

> [State Filings \(SUTA and W2\)](http://www.greenshades.com/pub/downloads/documentation/slicks/2007inserts/states.pdf) [State New Hire Reporting](http://www.greenshades.com/pub/downloads/documentation/slicks/2007inserts/NewHire.pdf) [Federal 1099](http://www.greenshades.com/pub/downloads/documentation/slicks/2007inserts/1099.pdf) [Federal W2s](http://www.greenshades.com/pub/downloads/documentation/slicks/2007inserts/FedW2.pdf) [Local W2s](http://www.greenshades.com/pub/downloads/documentation/slicks/2007inserts/Locals.pdf) [940 and 941 Reports](http://www.greenshades.com/pub/downloads/documentation/slicks/2007inserts/94x.pdf) [401\(k\) Reports](http://www.greenshades.com/pub/downloads/documentation/slicks/2007inserts/401(k).pdf)

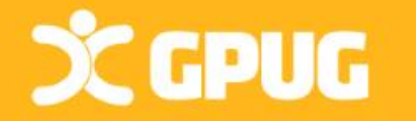

Just Launched: **The Greenshades Payroll and HR Platform** 

#### Learn more

#### We Handle Problems So You Don't Have To

We thrive on tackling challenges and solving payroll problems so our clients can focus on more important things.

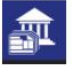

**Tax Filing Center** Easily E-File and submit tax returns to federal, state, and local tax agencies in a few simple steps

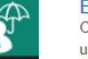

#### **Benefits** Online benefit management and enrollment module that updates payroll with employee elections and assisting with ACA eligibility and reporting requirements

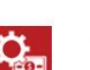

#### Garnishments

A solution to correctly calculate tricky garnishments for child support, tax liens and more

#### **Dynamics Payroll Inspector**

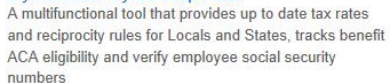

Empower employees with a self-service website giving access to paystubs, timesheets, and documents and more on a cloud based portal

submitting electronic returns and payments

An All-In-One E-Filing and E-Payment solution for

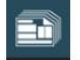

Year-End Forms

**Payroll Tax Service** 

**Employee Services** 

Online distribution and print services for a wide variety of forms including W-2s, 1099s, 1095-Cs and T4s

# Thank You! Questions?**CCPUG MI** Microsoft Dynamics GP

# The Following Slides are Direct from Microsoft Support Team: Regarding Regulatory Changes

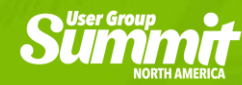

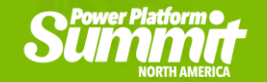

# Equal Employment Opportunity (EEO)

- New Pay Band report for September Filing
- Need to install September **Hotfix**
- **How to complete report in** GP
- **EEOC** has since dropped the pay requirement?!?!

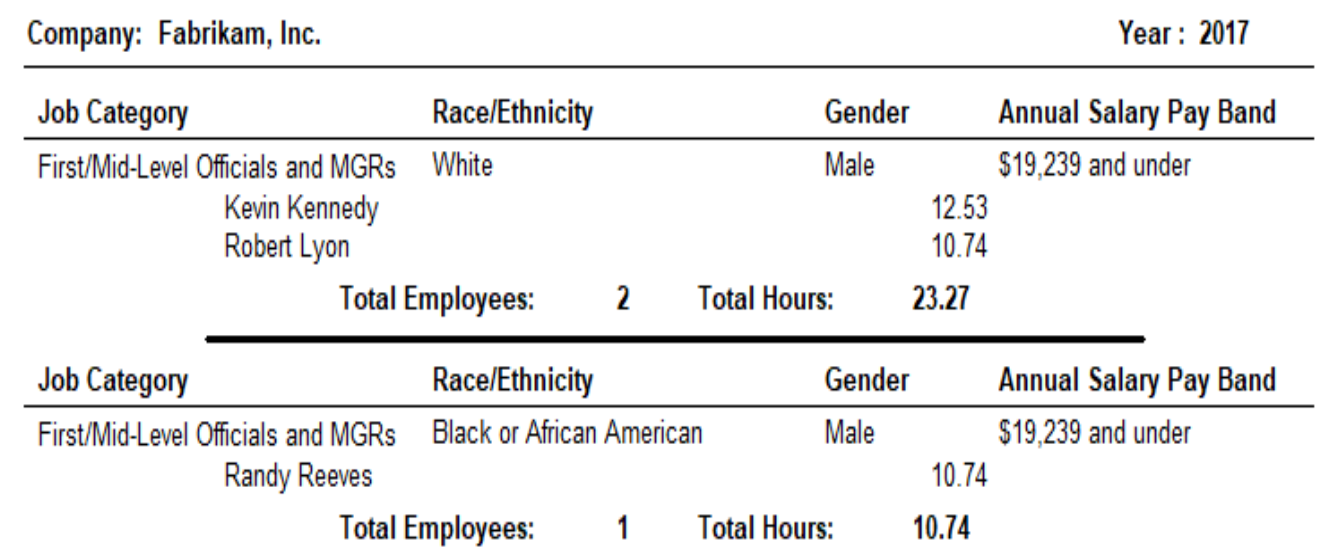

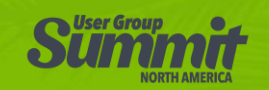

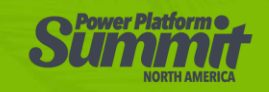

#### [New W4 for](https://www.irs.gov/pub/irs-dft/fw4--dft.pdf)  2020

- Why the change?
	- Tax Cuts & Jobs Act of 2017
		- Eliminated personal "exemptions"
		- Doubled the standard deduction
		- Increased child tax credits
		- Eliminated &/or restricted several itemized deductions
			- SALT (State & Local Tax)
			- Mortgage Interest
			- Charitable Contributions
			- Other Deductions (e.g. Unreimbursed employee expenses & Tax prep fees)

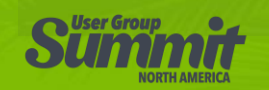

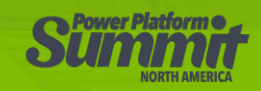

# New W-4 for 2020 – Common Questions

- What's Pub. [15-T?](https://www.irs.gov/forms-pubs/about-publication-15-t)
	- No more "Circular E" Section 17?
- Are employees required to complete new form?

Yes

■ Can employers require employees to complete a new form?

Yes

- Will Federal W/H change if the employee does not complete a new W-4 for 2020?
	- Yes, but no more so than in years past due to tax table changes
- Are these changes final?
	- Almost some minor tweaks due end of November for W-4 / December for 15-T
- **What's the [Withholding estimator](https://apps.irs.gov/app/tax-withholding-estimator)?** 
	- Used by taxpayers with more "complicated" tax situations (webinar coming from IRS)

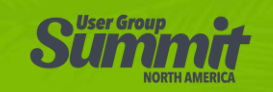

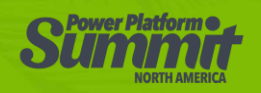

### New W-4 for 2020 – "Old" form

Separate here and give Form W-4 to your employer. Keep the worksheet(s) for your records. --------------------------

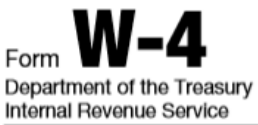

-----------------------------

**Employee's Withholding Allowance Certificate** 

► Whether you're entitled to claim a certain number of allowances or exemption from withholding is subject to review by the IRS. Your employer may be required to send a copy of this form to the IRS.

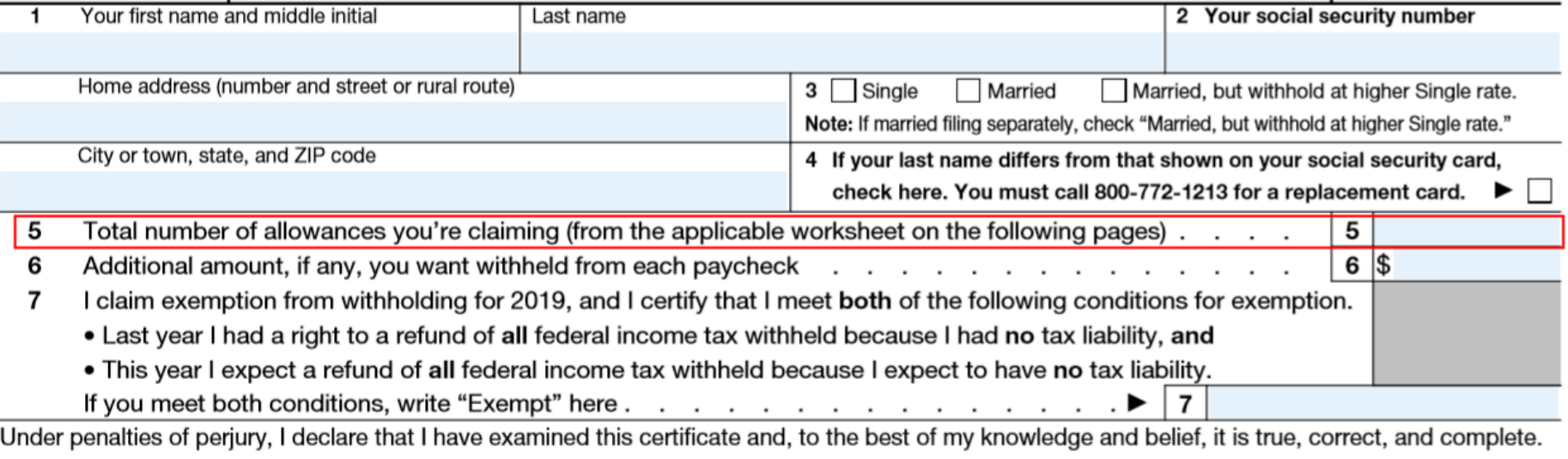

#### Employee's signature

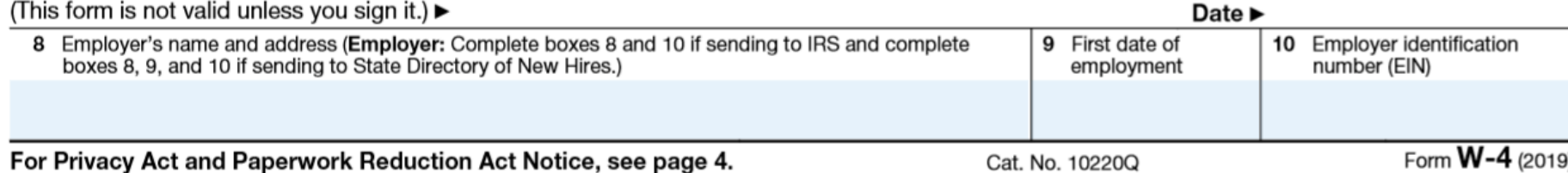

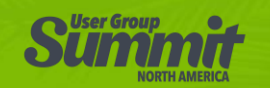

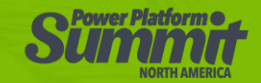

OMB No. 1545-0074

19

# New W-4 for 2020

- No more exemptions
- "Multiple Jobs" = Higher tax tables
- Line 3: "Dependents" credit
- Line 4a: "Other Income"
- Line 4b: "Deductions"
- How do I file "Exempt" or or "NRA" (Nonresident Alien)?

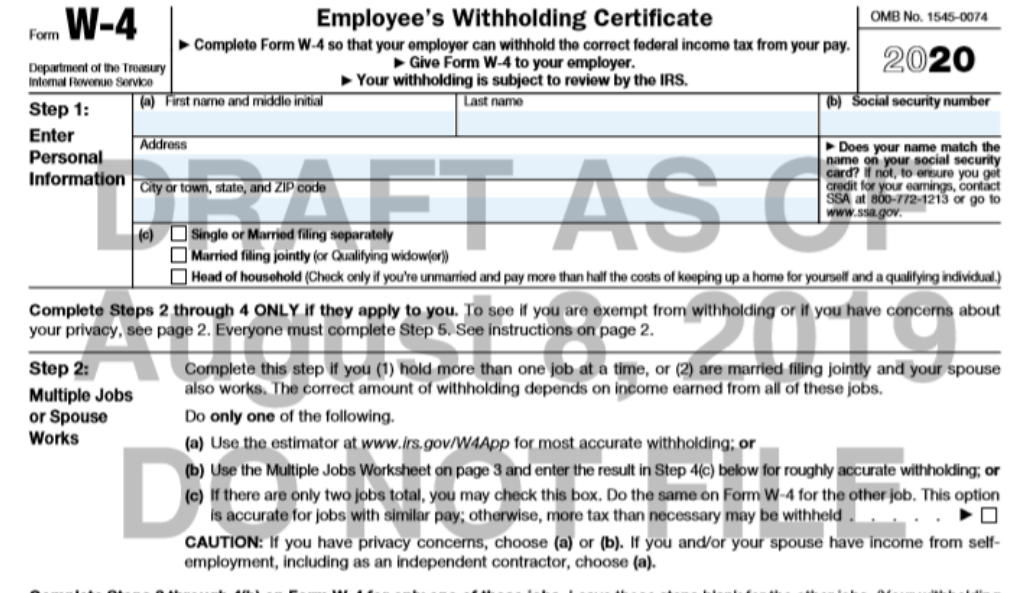

**e Steps 3 through 4(b) on Form W-4 for only one of these jobs.** Leave those steps blank for the other jobs. (Your withholding Il be most accurate if you complete Steps 3 through 4(b) on the Form W-4 for the highest paying job.

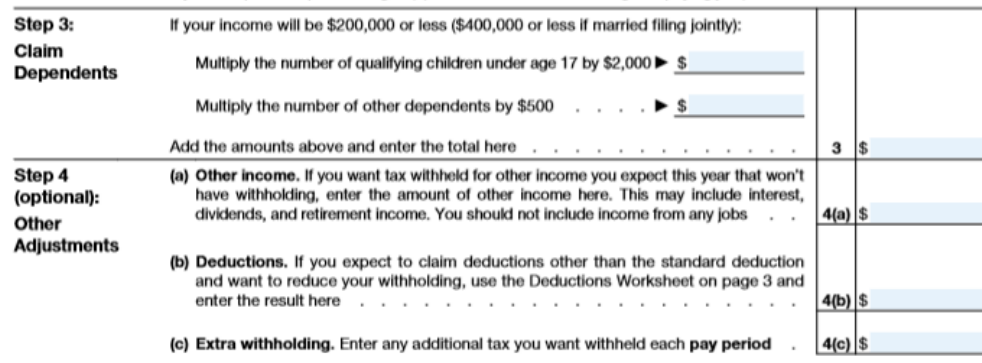

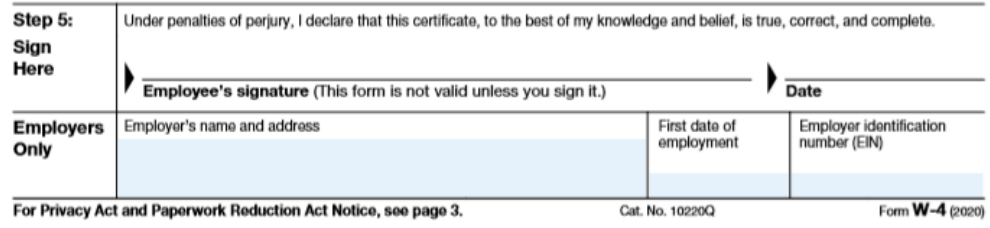

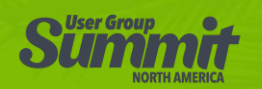

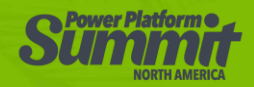
## New W4 for 2020 – What is GP doing?

- Tax tables will have new filing status
- All employees default current
- **Use [Withholding estimator](https://apps.irs.gov/app/tax-withholding-estimator)**
- Warn exemptions default
- Table changes required
- Install 2019 Year End & 2020 Tax Tables

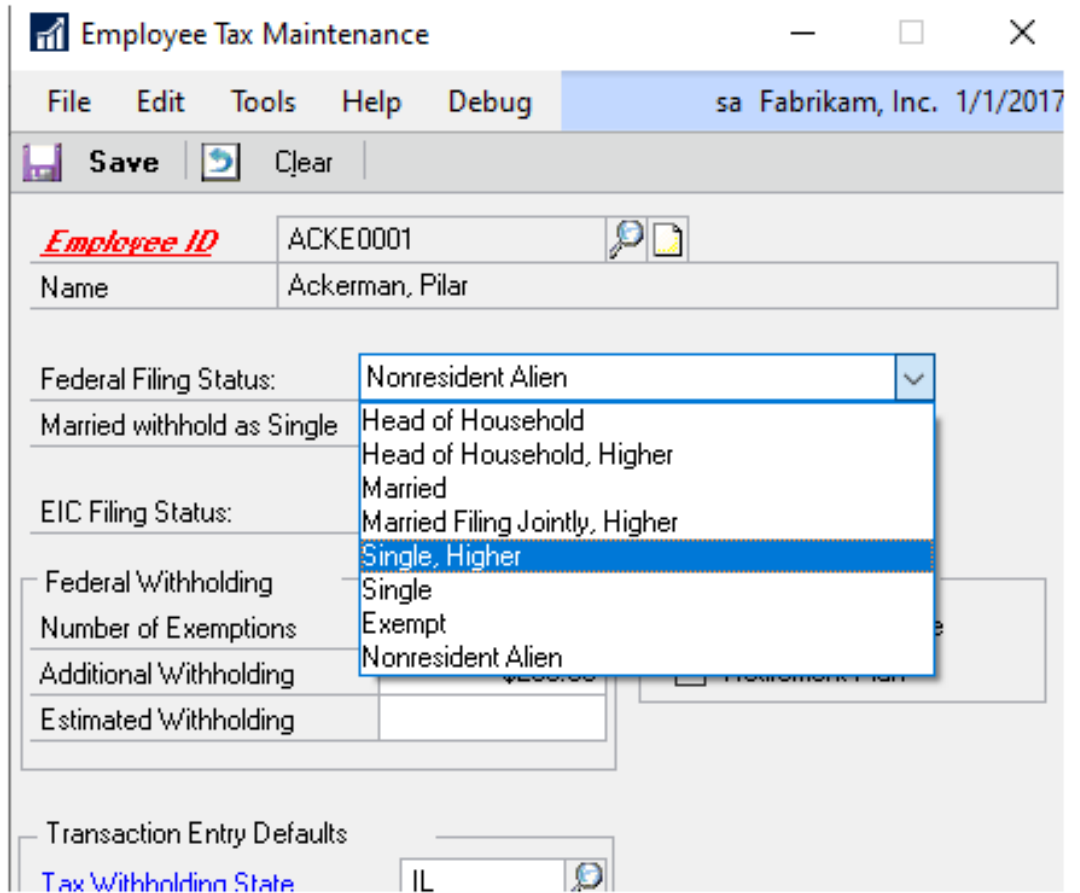

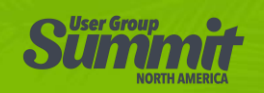

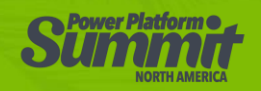

## New W4 for 2020 – What is GP doing?

- Example of Cards | Payroll | Tax
- New field Dependent Claim Amt

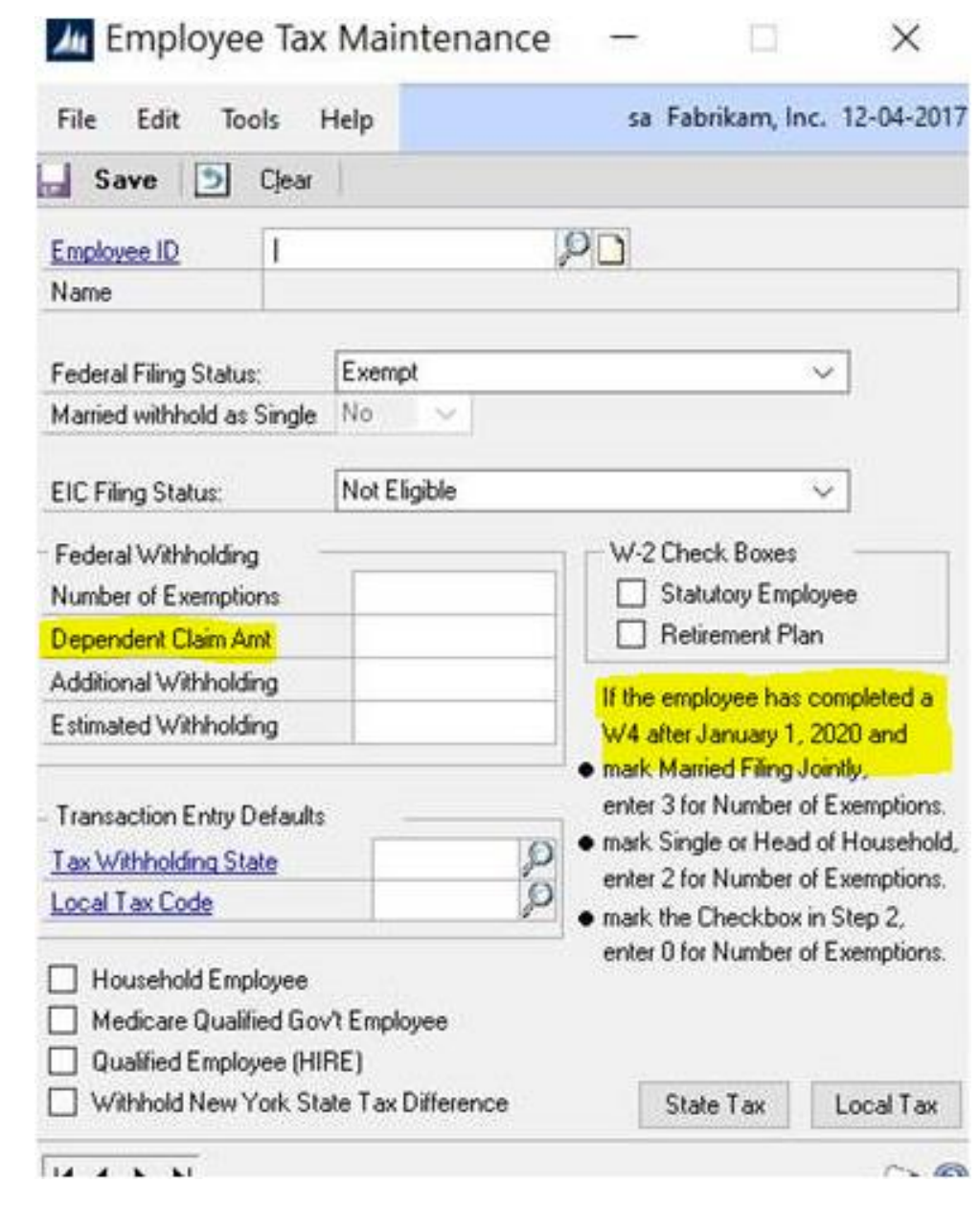

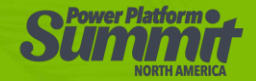

## THANK YOU FOR ATTENDING!

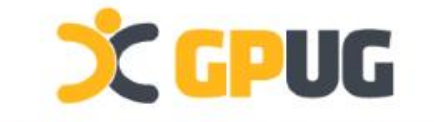